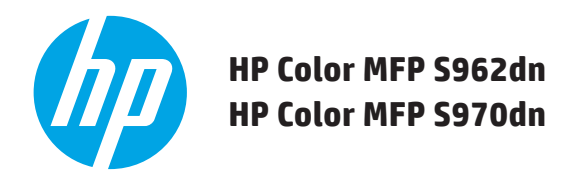

# **GUIDE DE DEMARRAGE RAPIDE**

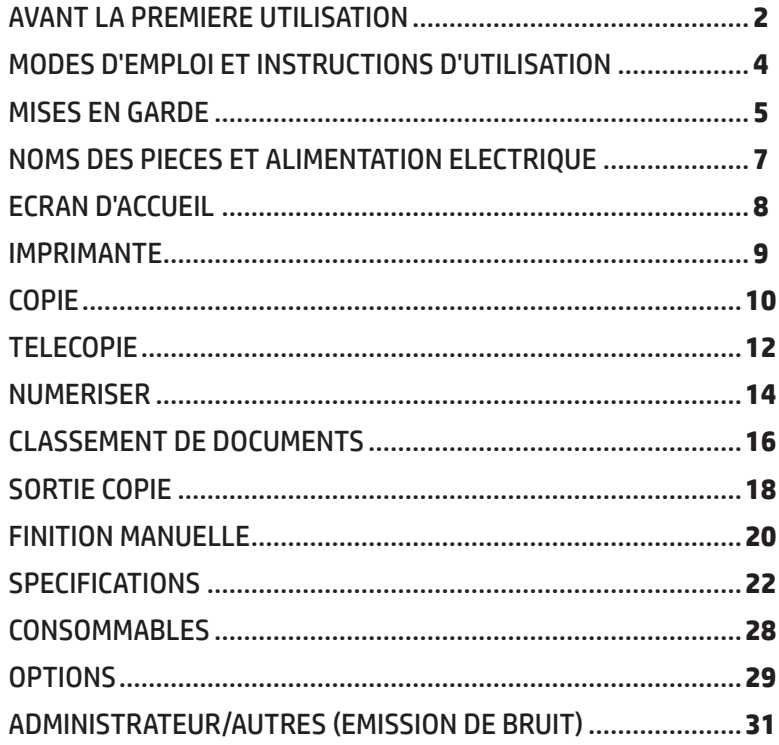

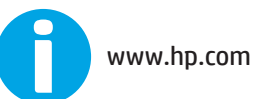

Conservez ce manuel à portée de main afin de pouvoir vous y référer ultérieurement.

# <span id="page-1-0"></span>**AVANT LA PREMIERE UTILISATION**

### **Pour les utilisateurs de la fonction de télécopie**

#### **Instructions importantes concernant la sécurité**

- Si l'un de vos téléphones ne fonctionne pas correctement, vous devez immédiatement le débrancher de votre ligne téléphonique car il pourrait endommager le réseau de téléphonie.
- Ne réalisez jamais d'installation téléphonique en cas d'orage.
- N'installez jamais de prises téléphoniques dans des endroits humides excepté si la prise est spécialement conçue pour les endroits humides.
- Ne touchez jamais les fils ou bornes de téléphone dénudés, sauf si la ligne téléphonique a été coupée.
- Soyez vigilant lors de l'installation ou de la modification des lignes téléphoniques.
- Evitez d'utiliser un téléphone (autre qu'un modèle sans fil) en cas d'orage. Les éclairs peuvent entraîner un risque de choc électrique à distance.
- N'utilisez pas un téléphone pour signaler une fuite de gaz tout en restant à proximité de la fuite en question.
- N'installez et n'utilisez jamais cette machine près d'une arrivée d'eau ou lorsque vous êtes mouillé. Veuillez à ne pas verser de liquides sur la machine.
- Conservez les présentes instructions.

### **Attention !**

Pour débrancher complètement la machine, débranchez la prise secteur.

La prise de courant doit être installée à proximité de l'appareil et rester facilement accessible.

Des câbles d'interface blindés doivent être utilisés avec cet appareil pour garantir la conformité avec les normes CEM.

L'appareil doit être installé à proximité d'une prise de courant aisément accessible afin de pouvoir être facilement débranché.

### **Câbles d'interface et d'alimentation de la TELECOPIE**

Ces accessoires spéciaux doivent être utilisés avec l'appareil.

Afin de réduire les risques d'incendie, utilisez uniquement un cordon téléphonique de calibre 26 AWG ou supérieur de la liste U.

### **INFORMATIONS A CONSERVER ...**

Pour protéger votre appareil de la perte ou du vol, conservez (afin de pouvoir vous y référer ultérieurement) le numéro de série de la machine figurant dans l'angle inférieur gauche du côté gauche de la machine.

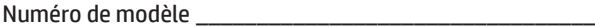

Numéro de série et a control de série de la control de serie de la control de la control de la control de la c

Date d'achat que de la component de la component de la component de la component de la component de la componen

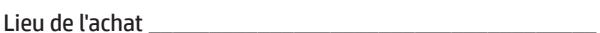

- Imprimante HP agréée **and a community**
- Numéro du service après-vente \_\_\_\_\_\_\_\_\_\_\_\_\_\_\_\_\_\_\_\_\_\_\_

### **Remarque à l'attention des utilisateurs américains**

CEM (de cette machine et de ses périphériques)

### **Avertissement :**

La réglementation FCC stipule que les modifications non autorisées ou les modifications apportées à cet appareil n'ayant pas été expressément approuvés par le fabricant peuvent annuler le droit de l'utilisateur à utiliser l'appareil en question.

Des câbles d'interface blindés doivent être utilisés avec cet appareil pour garantir la conformité avec les normes CEM.

**REMARQUE :** ce matériel a été testé et respecte les limitations concernant les équipements numériques de classe A, conformément à l'article 15 de la réglementation FCC. Ces limites sont destinées à assurer une protection suffisante contre les interférences nuisibles lorsque l'équipement est utilisé dans un environnement commercial. Cet équipement produit, utilise et peut émettre de l'énergie sous forme de fréquence radio et, s'il n'est pas installé et utilisé conformément aux instructions, il peut causer des interférences nuisibles aux communications radio. L'utilisation de cet équipement dans une zone résidentielle peut provoquer des interférences préjudiciables. Dans un tel cas, il incombe à l'utilisateur de corriger ces interférences à ses propres frais.

# **AVANT LA PREMIERE UTILISATION**

- **REMARQUE :** Le contenu du présent manuel suppose que vous possédez des connaissances pratiques sur votre ordinateur Windows ou Macintosh.
	- Pour obtenir des informations sur votre système d'exploitation, veuillez vous reporter au manuel de ce dernier ou à la fonction d'aide en ligne.
	- Les explications des écrans et des procédures décrites dans ce manuel concernent principalement la version Windows Vista® des environnements Windows® . Les écrans peuvent varier en fonction de la version du système d'exploitation.
	- Ce manuel contient des références à la fonction de télécopie. Notez toutefois que la fonction de télécopie n'est pas disponible dans certains pays et régions.
	- L'élaboration de ce manuel a été effectuée avec grand soin. Pour toute question ou doute à propos de ce manuel, veuillez contacter le responsable de maintenance ou d'assistance HP ou tiers.
	- Ce produit a été soumis à des procédures de contrôle qualité et d'inspection. Dans l'éventualité improbable où vous constateriez une erreur ou tout autre problème, veuillez contacter le responsable de maintenance ou d'assistance HP ou tiers.
	- Excepté dans les cas prévus par la loi, HP n'est pas responsable des dysfonctionnements susceptibles de se produire dans le cadre de l'utilisation du produit ou de ses options, ni d'autres types de dysfonctionnements ou des dommages pouvant se produire suite à l'utilisation du produit.

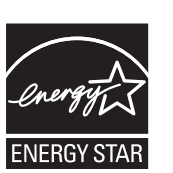

Les produits libellés ENERGY STAR® ont été conçus pour protéger l'environnement grâce à un rendement énergétique de qualité supérieure. Les produits conformes aux directives ENERGY STAR® portent le logo illustré ci-dessus. Les produits ne portant pas ce logo ne respectent probablement pas les

directives ENERGY STAR®.

### **Garantie**

Tandis que les meilleurs efforts ont été déployés pour rendre ce document aussi exact et utile que possible, HP ne peut offrir aucune garantie d'aucune sorte eu égard à son contenu. Toutes les informations contenues dans ce document peuvent être modifiées sans préavis. HP ne peut être tenu pour responsable des pertes ou dommages, directs ou indirects, susceptibles de survenir en lien avec ou dans le cadre de l'utilisation du présent mode d'emploi.

© Copyright 2015 HP Development Company, L.P.. Tous droits réservés. La reproduction, l'adaptation ou la traduction de ce document dans une autre langue sans l'autorisation écrite préalable de Hewlett-Packard est interdite, ou autorisée conformément aux lois relatives au copyright.

# <span id="page-3-0"></span>**MODES D'EMPLOI ET INSTRUCTIONS D'UTILISATION**

#### **Guide de démarrage rapide (le présent document)**

Fournit les consignes de sécurité importantes des fonctions, les noms des pièces et des composants, les informations sur la procédure de mise en service, les vues d'ensemble des opérations, les informations destinées aux personnes chargées de gérer la machine ainsi que les informations relatives à d'autres aspects de cette machine. Veuillez lire cette section avant d'utiliser la machine pour la première fois.

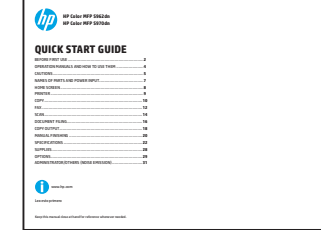

#### **Manuel de l'utilisateur (PC)**

Peut être téléchargé à partir de la machine sur un ordinateur pour être consulté. Reportez-vous à ce document pour en savoir plus sur les modes de l'imprimante et sur le mode paramètres et pour connaître les détails de chaque type de mode.

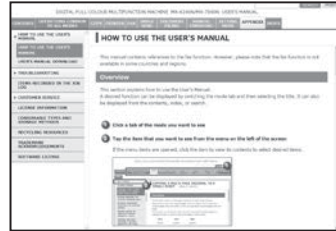

#### **Téléchargement du manuel de l'utilisateur**

#### Vous pouvez télécharger le [Manuel de l'utilisateur] en suivant les procédures décrites ci-dessous tandis que la machine est connectée au réseau.

#### *1* **Confirmez l'adresse IP de la machine**

Tout d'abord, appuyez sur la touche [Paramètres] de l'écran d'accueil, puis sur la touche [Paramètres système] [Imprimer liste (Utilisateur)] dans le menu de gauche. Appuyez ensuite sur la touche [Imprimer] de la [Liste de tous les paramètres personnalisés], puis confirmez l'adresse IP qui figure dans la liste imprimée.

#### *2* **Insérez l'adresse IP de la machine dans la barre d'adresse de votre navigateur Web pour accéder à la machine.**

http://adresse IP de la machine/

Une vérification de l'utilisateur peut s'avérer requise en fonction des paramètres de la machine.

Veuillez vous adresser à l'administrateur de la machine pour obtenir les informations du compte nécessaire en vue de la vérification.

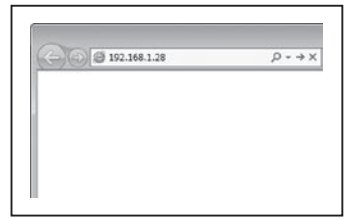

#### **HP Universal Print Driver (UPD)**

Le HP Universal Print Driver est le seul pilote qui offre aux utilisateurs un accès instantané à une gamme de produits d'impression HP sans avoir à télécharger de pilotes séparés.

Pour plus d'informations sur le pilote UPD, visitez le site <www.hp.com/go/upd>

#### **Guide des opérations (intégré)**

Peut être consulté en touchant l'icône du guide des opérations sur le panneau tactile de la machine. Lorsque vous utilisez cette machine, utilisez ce document pour afficher un aperçu d'un mode particulier ou lorsque vous rencontrez des difficultés à faire fonctionner la machine.

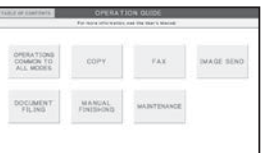

#### *3* **Téléchargez le [manuel de l'utilisateur]**

Cliquez sur [Télécharger le guide des opérations] sur la page qui s'affiche. Sélectionnez ensuite la langue souhaitée dans la liste « Langues de téléchargement », puis cliquez sur le bouton [Télécharger].

#### *4* **Double-cliquez sur le fichier téléchargé pour afficher le manuel de l'utilisateur.**

# <span id="page-4-0"></span>**MISES EN GARDE**

Signification des symboles **ATTENTION** !

### **Symboles figurant dans ce manuel**

Afin de garantir une utilisation en toute sécurité de la machine, ce manuel utilise divers symboles de sécurité. Ces symboles de sécurité sont classés comme expliqué ci-dessous. Assurez-vous d'avoir bien compris la signification des symboles au cours de la lecture du manuel.

> RISQUE DE PINCEMENT NE PAS OBSTRUER

# **AVERTISSEMENT ATTENTION**

ACTIONS OBLIGATOIRES

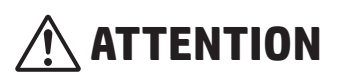

Indique un risque de mort ou de blessure grave. Indique un risque de blessure corporelle ou de dégât matériel.

## **Précautions de manipulation**

**CHAUD** 

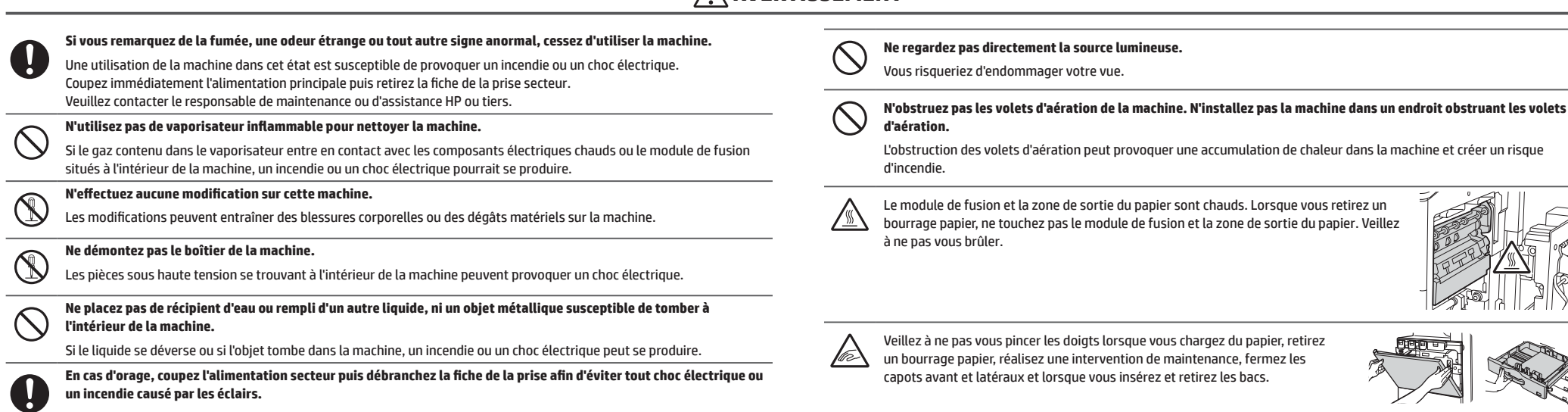

ACTIONS **INTERDITES** 

un bourrage papier, réalisez une intervention de maintenance, fermez les

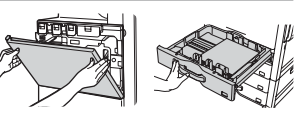

La machine est dotée de la fonction d'archivage de documents qui permet de stocker des données d'images de documents sur son disque dur. Il est ensuite possible d'accéder et d'imprimer les documents stockés ou de les trans dur, il ne vous sera plus possible de récupérer les données des documents stockées. Pour éviter la perte des documents importants en cas de panne du disque dur, conservez les originaux des documents importants ou stockez l Excepté dans les cas prévus par la loi, HP n'est pas responsable des éventuels dommages ou pertes dus à la perte de données de documents stockées.

 **AVERTISSEMENT**

NE PAS DEMONTER

### **Informations relatives au laser**

 $\mathbf{0}$ 

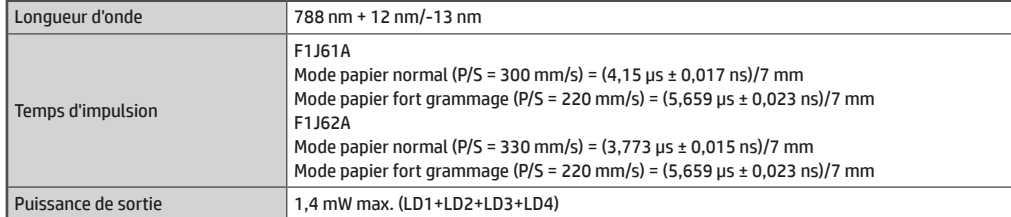

#### **Attention**

L'utilisation des commandes ou ajustements ou l'exécution des procédures autres que ceux décrits dans le présent document peuvent entraîner une exposition dangereuse aux rayonnements.

Cet appareil numérique est un PRODUIT LASER DE CLASSE 1 (conforme à la norme CEI 60825-1 Edition 2-2007)

# **MISES EN GARDE**

## **Remarques relatives à l'alimentation**

### **AVERTISSEMENT**

**Ne branchez ni ne retirez la prise de courant les mains mouillées.**

Ceci peut produire un choc électrique.

**Lorsque vous retirez la fiche de la prise de courant, ne tirez pas sur le cordon.** Tirer sur le cordon peut provoquer des dommages, tels qu'une exposition ou une

rupture des câbles, ainsi qu'un incendie ou un choc électrique.

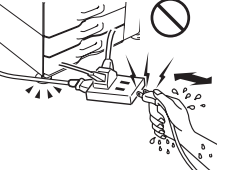

**Si vous n'utilisez pas la machine pendant une période de temps prolongée, veillez à débrancher la fiche de la prise de courant pour des raisons de sécurité.**

**Assurez-vous de bien brancher le cordon d'alimentation à une prise de courant conforme aux exigences de tension et de courant.**

Vérifiez également que la prise est correctement mise à la terre. N'utilisez pas de rallonge ni d'adaptateur pour brancher d'autres appareils à la prise de courant utilisée par la machine. L'utilisation d'une alimentation inadaptée peut provoquer un incendie ou un choc électrique.

\* Pour connaître les exigences d'alimentation, reportez-vous à la plaque signalétique se trouvant dans l'angle inférieur gauche du côté gauche de la machine.

Une petite quantité d'ozone risque alors de se créer à l'intérieur de la machine lors de l'impression. Cette quantité d'ozone créée est insuffisante pour être nocive ; toutefois, une odeur désagréable peut être constatée lors des impressions à grand volume. Par conséquent, il est préférable d'installer la machine dans une pièce dotée d'un ventilateur ou de fenêtres

## **Remarques relatives à l'installation**

### **AVERTISSEMENT**

**N'installez pas la machine sur une surface instable ou inclinée. Installez la machine sur une surface pouvant supporter le poids de la machine.**

Risque de blessure causé par une chute ou un renversement de la machine.

**Assurez-vous de bien brancher le cordon d'alimentation à une prise de courant conforme aux exigences de tension et de courant. Vérifiez également que la prise est correctement mise à la terre. N'utilisez pas de rallonge ni d'adaptateur pour brancher d'autres appareils à la prise de courant utilisée par la machine. L'utilisation d'une alimentation inadaptée peut provoquer un incendie ou un choc électrique.**

\* Pour connaître les exigences d'alimentation, reportez-vous à la plaque signalétique se trouvant dans l'angle inférieur gauche du côté gauche de la machine.

#### **A proximité d'un mur**

Veillez à laisser les espaces libres indiqués à droite entre la machine et le mur ou une autre surface plus proche.

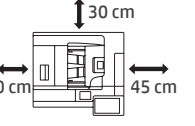

Pour une maintenance facilitée, vous devez également laisser les espaces libres indiqués à droite tout autour de la machine.

**Endroits excessivement chauds, froids, humides ou secs (à proximité des chauffages, humidificateurs, climatiseurs, etc.)**

Le papier devient humide et une condensation peut se former à l'intérieur de la machine et provoquer des bourrages papier et des impressions tachées.

### **A propos des consommables**

### **AVERTISSEMENT**

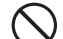

**Ne lancez pas de cartouche de toner dans un feu.**

Le toner peut se disperser dans l'air et provoquer des brûlures.

**Rangez les cartouches de toner hors de portée des enfants.**

#### capables d'assurer une aération suffisante. (L'odeur en question peut, dans de rares cas, occasionner des maux de tête).

**Endroits exposés à la lumière directe du soleil.**

Les pièces en plastique peuvent se déformer et produire des impressions tachées.

**N'installez pas la machine dans un endroit où la ventilation est insuffisante.**

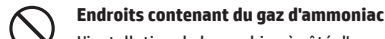

L'installation de la machine à côté d'un copieur à papier diazoïque peut produire des impressions tachées.

#### **Endroits sujets à des vibrations.**

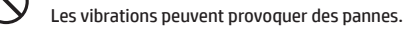

 **ATTENTION**

**La machine est dotée d'un disque dur intégré. Ne soumettez pas la machine aux chocs ou aux vibrations. Plus particulièrement, ne déplacez jamais la machine lorsqu'elle est en marche.**

- **• La machine doit être installée à proximité d'une prise de courant accessible afin de faciliter son raccordement.**
- **• Branchez la machine à une prise de courant non utilisée pour d'autres appareils électriques. Si un éclairage est raccordé à la même prise, il est possible que sa lumière scintille.**

# <span id="page-6-0"></span>**NOMS DES PIECES ET ALIMENTATION ELECTRIQUE**

La machine est dotée de deux interrupteurs d'alimentation : l'interrupteur de l'alimentation principale qui se trouve à l'intérieur du capot avant dans l'angle inférieur gauche et le bouton [ALIMENTATION] ( ) situé sur le panneau de commande.

### **Mettre en marche la machine**

- Placez l'interrupteur de l'alimentation principale en position «  $\vert$  ». Le voyant de l'interrupteur de l'alimentation principale clignote en vert. Le bouton [ALIMENTATION] ((O) ne fonctionne pas tant que le voyant de l'interrupteur de l'alimentation principale clignotera en vert.
- Une fois que le voyant de l'interrupteur de l'alimentation principale cesse de clignoter et s'allume en vert, appuyez sur le bouton  $[ALIMENTATION]$  ( $\circledcirc$ ).

### **Eteindre la machine**

Pour éteindre la machine, vous devez appuyer sur le bouton [ALIMENTATION]((0)). puis placer l'interrupteur de l'alimentation principale en position « ».

### **Redémarrer la machine**

Pour que certains paramètres puissent prendre effet, la machine nécessite d'être redémarrée. Suivez le message affiché sur le panneau de commande pour redémarrer le système (pour éteindre la machine, appuyez sur le bouton [ALIMENTATION] ((O)] puis appuyez à nouveau pour rallumer la machine).

# **Attention :**

- Lorsque vous éteignez l'interrupteur de l'alimentation principale, assurez-vous que tous les voyants autres que celui de l'alimentation principale sont bien éteints.
- En cas de panne soudaine du secteur, rallumez la machine puis éteignez-la correctement. Si vous éteignez l'interrupteur de l'alimentation principale ou si vous débranchez le cordon d'alimentation alors que le voyant est encore allumé, le disque dur risque d'être endommagé ou des données, perdues.
- Appuyez sur le bouton [ALIMENTATION] pour éteindre la machine ((O)) ainsi que sur l'interrupteur de l'alimentation principale, puis débranchez le cordon d'alimentation si vous suspectez une panne de la machine, si un orage se déroule à proximité ou si vous changez la machine d'endroit.

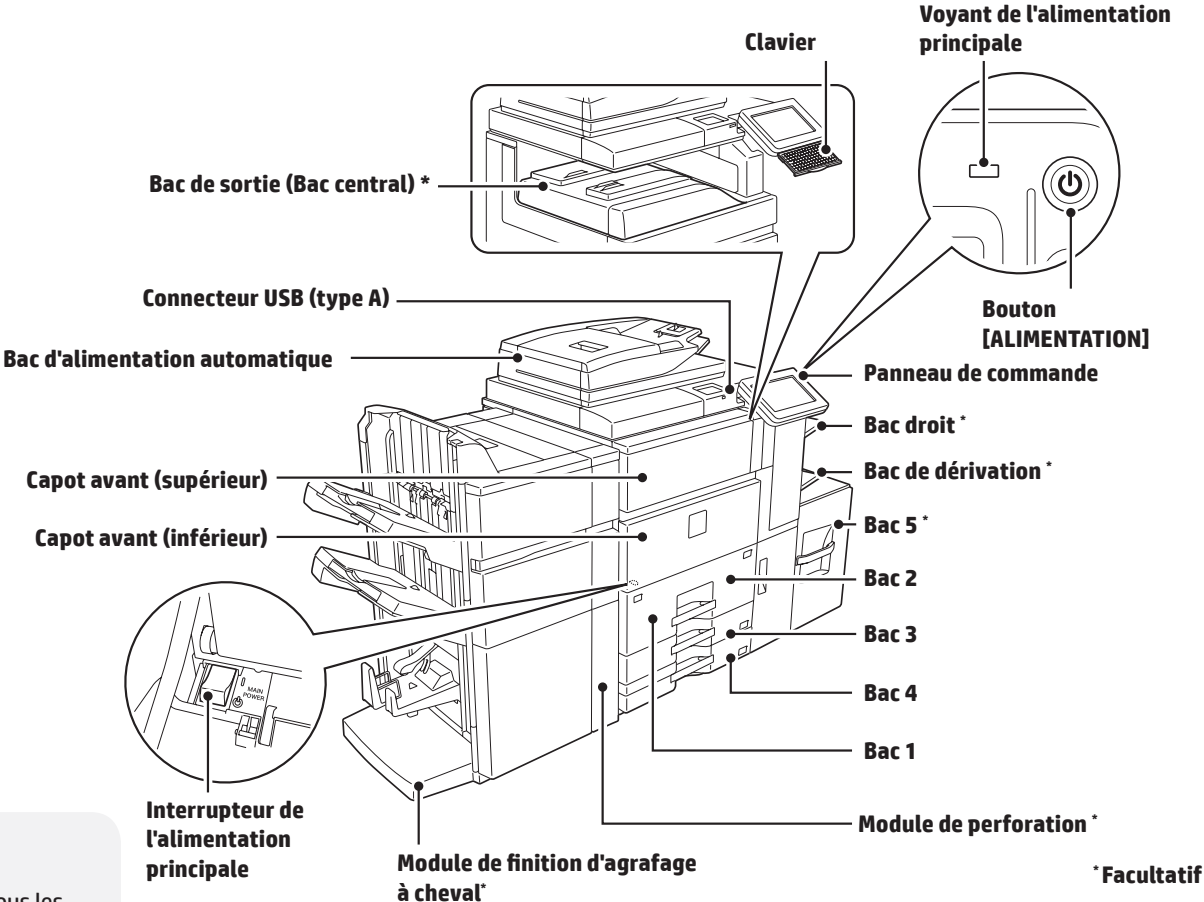

- **REMARQUE :** Lorsque vous utilisez la fonction de télécopie, maintenez toujours l'interrupteur de l'alimentation principale en position « ON » (Marche).
	- Dans certains états de fonctionnement de la machine, un redémarrage

à l'aide du bouton [ALIMENTATION] (©) peut empêcher les paramètres de prendre effet. Dans ce cas, éteignez puis rallumez l'interrupteur de l'alimentation principale.

# <span id="page-7-0"></span>**ECRAN D'ACCUEIL**

Cet écran apparaît en premier. Lorsque vous touchez une icône, l'écran correspondant s'affiche.

Si vous appuyez sur le bouton [Ecran d'accueil] ( ) qui figure sur le panneau de commande, cet écran s'affiche également.

\* L'écran peut être différent de l'écran en cours d'affichage selon le modèle ou la personnalisation.

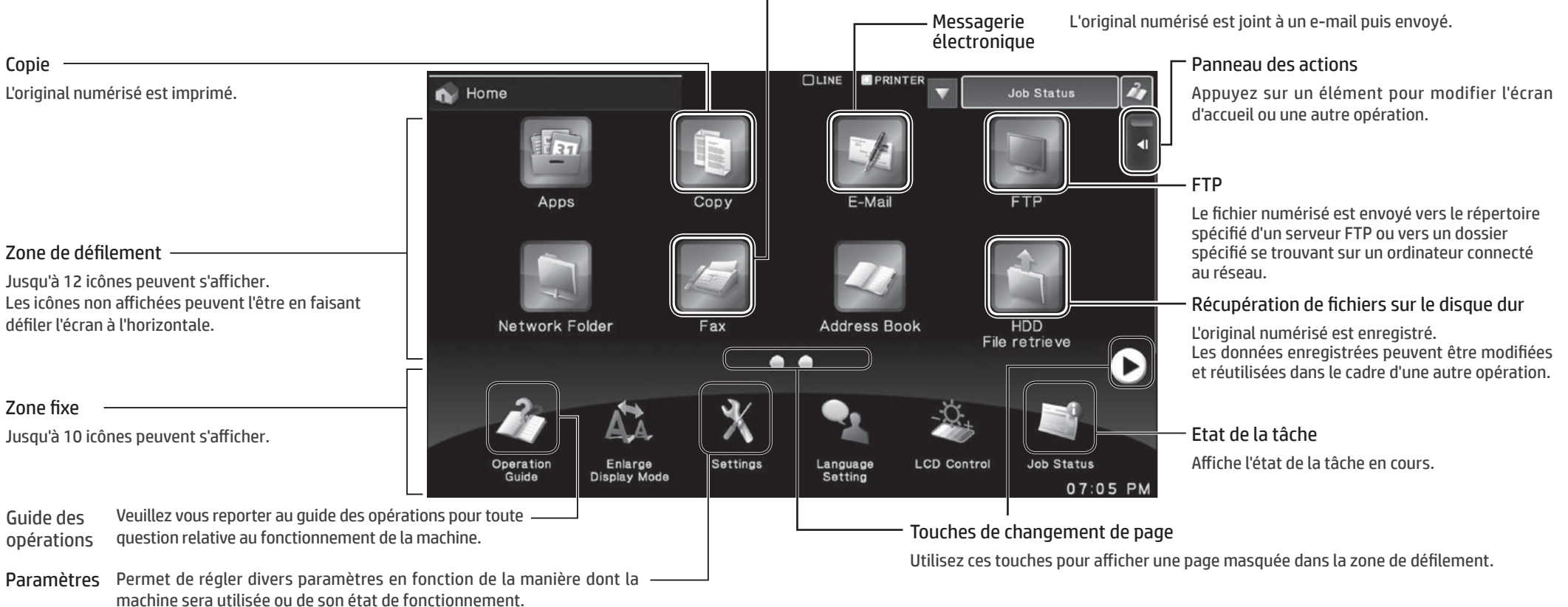

Télécopie

### **Utiliser le panneau de commande**

En plus de suivre la méthode traditionnelle qui consiste à toucher simplement le panneau pour l'activer, vous pouvez également le faire en le touchant de façon prolongée, en le déplaçant ou en le faisant glisser.

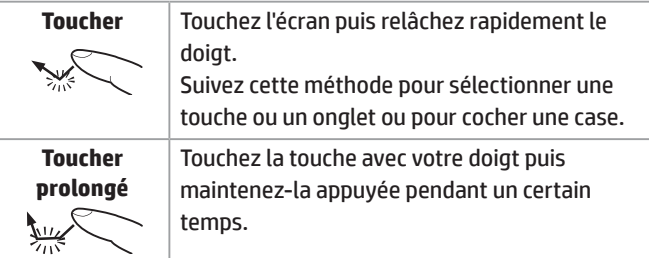

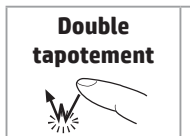

Tapotez légèrement 2 fois le panneau tactile. Suivez cette méthode pour passer un mode d'aperçu à un autre ou pour agrandir l'aperçu d'une image.

**Déplacement** Déplacez le panneau pour faire défiler l'aperçu d'une image.

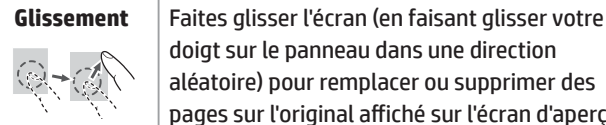

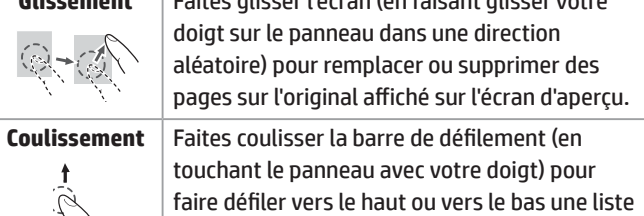

contenant une quantité importante d'éléments.

L'original numérisé est envoyé via la ligne téléphonique.

**8**

# <span id="page-8-0"></span>**IMPRIMANTE**

### **Impression de base**

#### ■ Dans un environnement Windows

Cette section explique comment imprimer un document dans Microsoft Word. Remarque : pour utiliser le pilote UPD, téléchargez-le sur site Web d'HP. Pour plus d'informations, rendez-vous à l'adresse<www.hp.com/go/upd>.

#### *1* **Dans le logiciel, sélectionnez l'option [Imprimer].**

#### *2* **Sélectionnez le produit puis cliquez sur le bouton [Préférences] ou [Propriétés].**

 $P - R$ Print Prints  $U^{max}$ Properties Status<br>Type:<br>Where Find Printer.... Toyot to file Manual duples Conce Page 4 @ at **B** Curren or monrole, type 1, 3, 5-1  $\vert \cdot \vert$  $700$ Pages pr  $\frac{1}{2}$ Scale to paper size: No Scaling  $Q$ ptions... 

#### *3* **Cliquez sur l'onglet [Papier/ Qualité] puis sélectionnez le format papier souhaité**

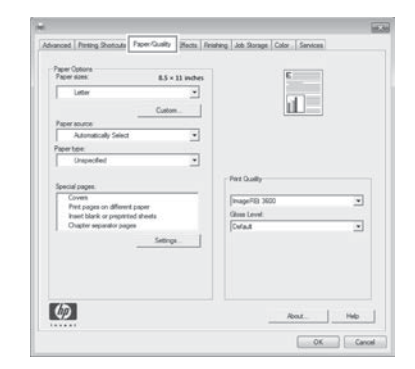

\* Vérifiez que le format du papier est identique à celui configuré dans l'application.

#### *4* **Cliquez sur le bouton [OK] pour fermer la boîte de dialogue, puis sur le bouton [OK] pour imprimer le document**

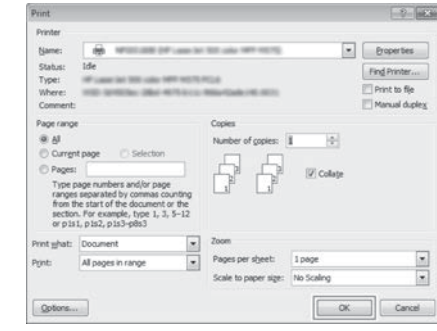

#### Sous les environnements Mac OS X

L'exemple suivant explique comment imprimer un document depuis l'application d'accessoires standard « TextEdit » sous Mac OS X.

*1* **Sélectionnez [Mise en page] dans le menu [Fichier], puis sélectionnez l'imprimante**

#### *2* **Configurez le papier puis cliquez sur le bouton [OK]**

#### *3* **Sélectionnez [Imprimer] dans le menu [Fichier]. Assurez-vous que l'imprimante appropriée est sélectionnée.**

*4* **Paramètres d'impression**

*5* **Cliquez sur le bouton [Imprimer] pour démarrer l'impression** 

**REMARQUE :** • Différents types de feuilles de papier peuvent être utilisés pour les couvertures, etc. • Sous les environnements Windows, un papier différent peut être utilisé pour la page spécifié, ou le papier peut être utilisé en tant qu'encart.

# <span id="page-9-0"></span>**COPIE**

#### **Opérations de base** *2* **Paramètres de copie** *3* **Aperçu** *4* **Indication du**  *5* **Démarrage**  *1* **Positionnement (Noir et blanc ou couleur) nombre de de l'original sur la copies machine** No. of copies Conjes No. of copies 001  $\overline{\mathbf{A}}$  $B/W$  $\bigcirc$  Color 0 Start Star Come Runa Ō  $\circ$  $\boldsymbol{\Theta}$ Đ **1 Paramètres de copie** Corrige le nombre de **2 Affiche la boîte de dialogue [Vérification du fonctionnement]** copies **3 Numérise l'original puis l'affiche dans la zone d'aperçu (si un aperçu s'avère requis) 4 Annule tous les paramètres Paramètres de copie**

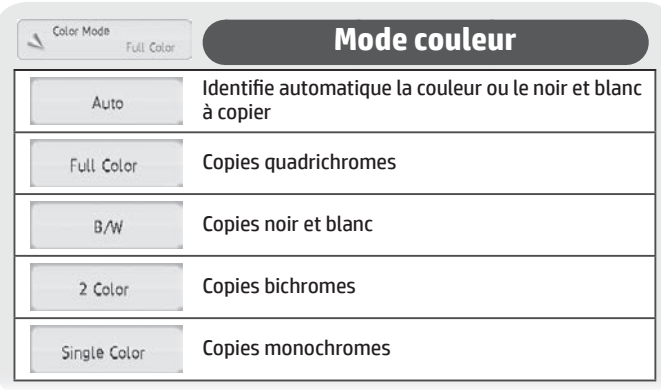

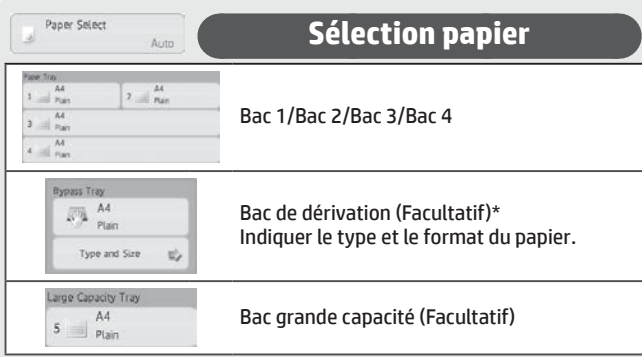

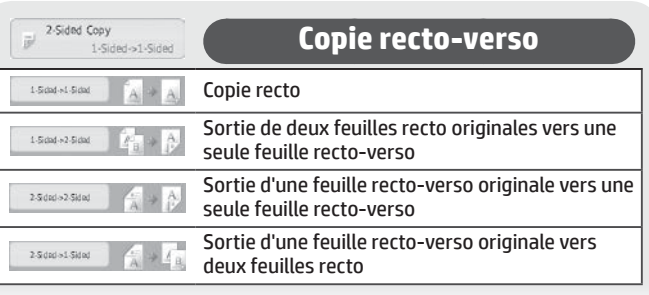

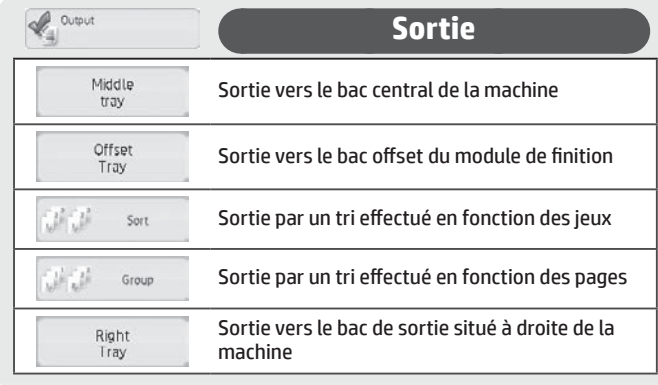

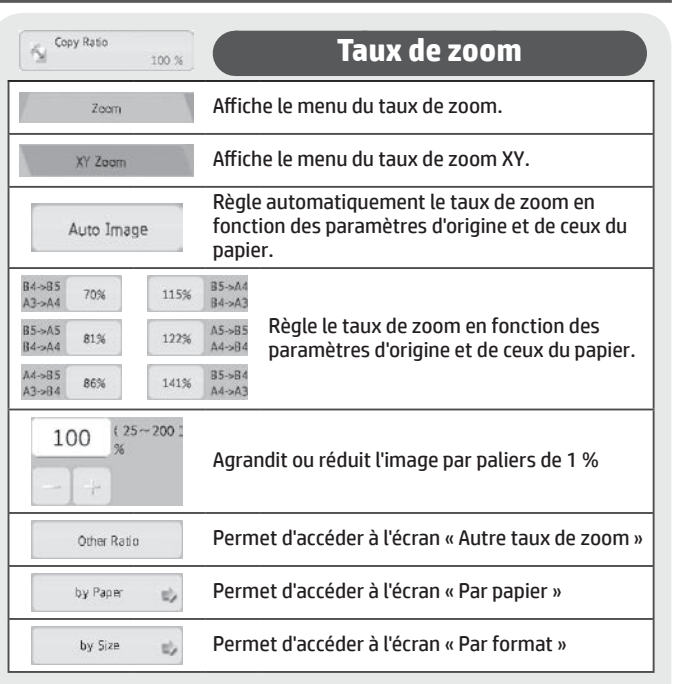

\* Notez que le bac de dérivation est une fonction disponible en série dans certains pays et régions uniquement.

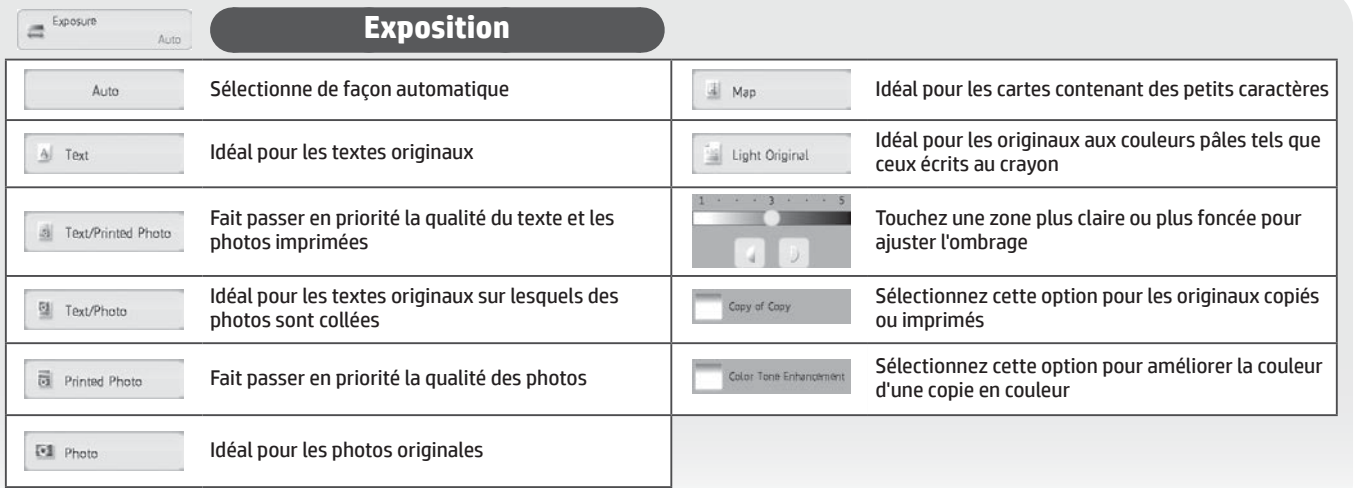

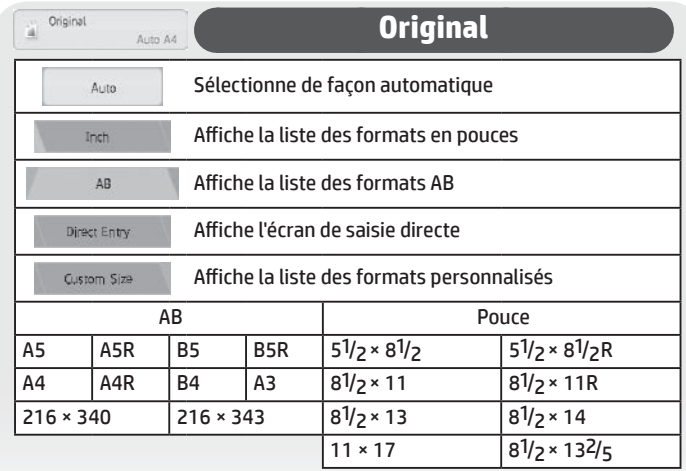

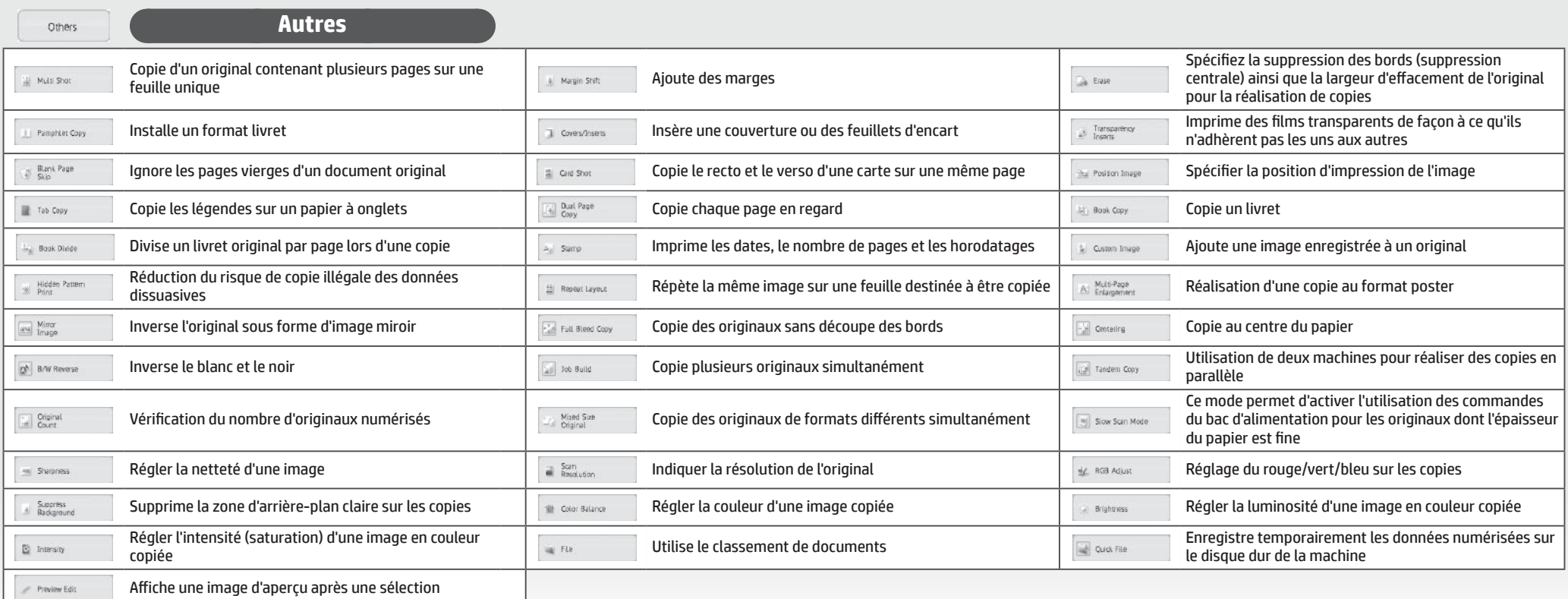

# <span id="page-11-0"></span>**TELECOPIE**

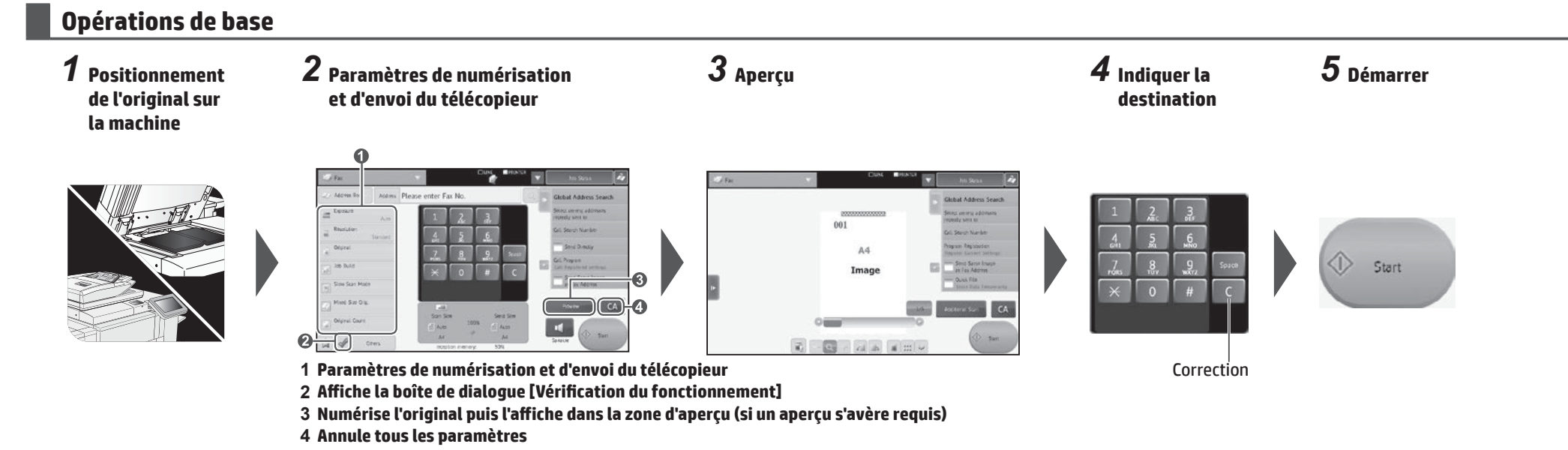

#### **Paramètres de numérisation et d'envoi du télécopieur**

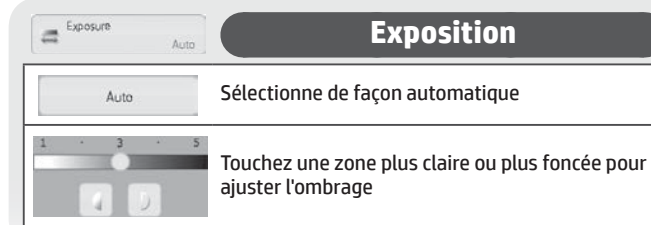

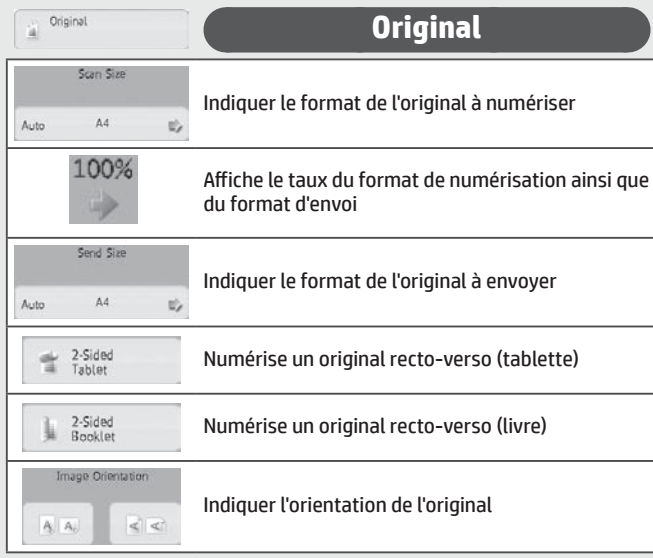

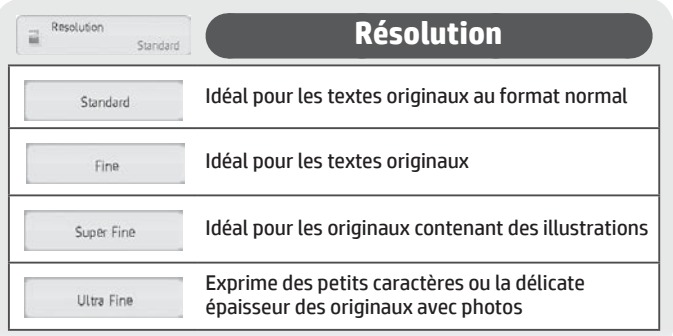

#### // Address Book

#### **Carnet d'adresses**

Touchez ce bouton pour afficher l'écran du carnet d'adresses afin de sélectionner une destination.

#### **Génération de tâche**

Touchez cette option pour activer ou désactiver le mode de génération de tâche.

Si vous l'activez, une quantité importante d'originaux sera numérisée en segments.

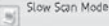

#### **Mode numérisation lente**

Touchez cette option pour activer ou désactiver le mode de numérisation lente.

Si vous l'activez, cela vous permettra d'éviter les glissements ou le bourrage des autres feuilles de papier fin pendant leur numérisation.

Mixed Size Orig.

#### **Originaux de format mixte**

Utilisez cette option pour activer ou désactiver le mode Originaux de format mixte.

Vous pouvez l'activer pour numériser ensemble des originaux de formats différents en utilisant le bac d'alimentation automatique.

### $\fbox{ \begin{tabular}{|c|c|} \hline \rule{0pt}{2.2ex} & \rule{0pt}{2.2ex} & \rule{0pt}{2.2ex$

#### **Comptage des originaux**

Touchez cette option pour activer ou désactiver le paramètre du comptage des originaux.

Vous pouvez l'activer pour envoyer une télécopie après avoir vérifier le nombre numérisé de feuilles originales.

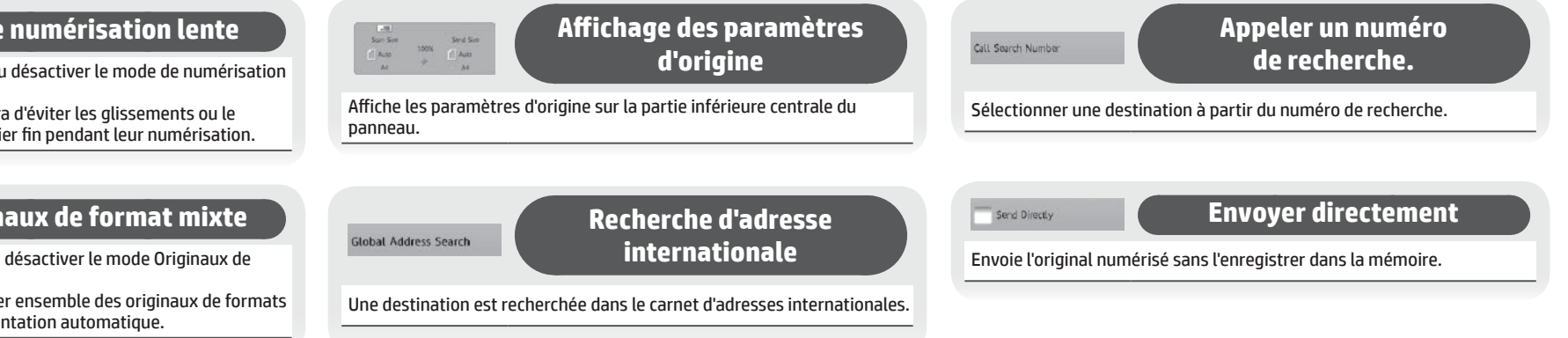

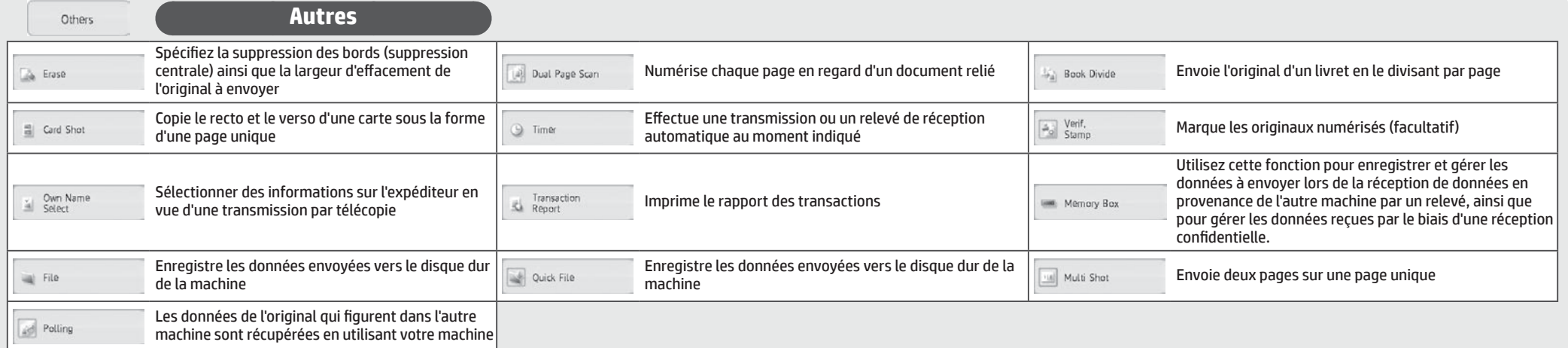

**Sélectionner parmi des adresses récemment envoyées vers**

Sélectionner une destination sur l'écran du journal des transmissions.

Select among addresses recently sent to

# <span id="page-13-0"></span>**NUMERISER**

#### **Opérations de base (Numériser vers un e-mail)**

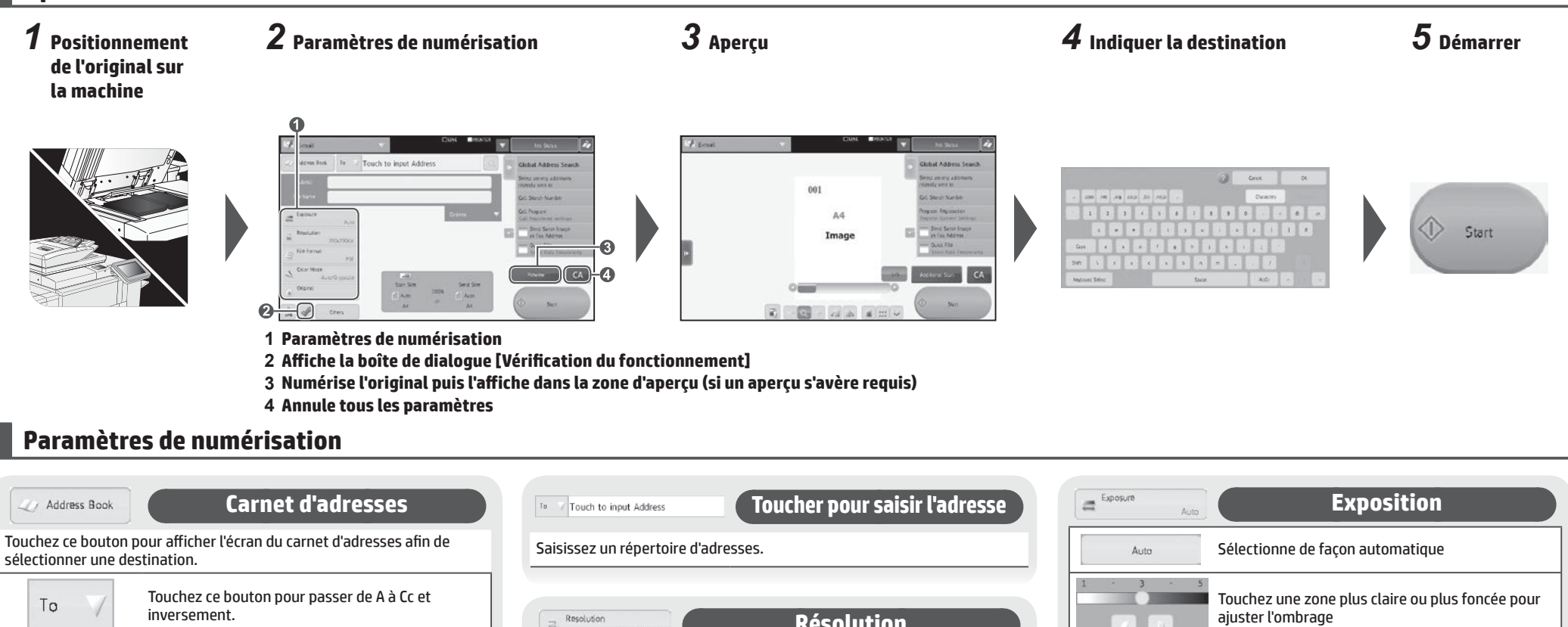

Recherche une destination

**Nom de fichier**

Sélectionnez un fichier ou saisissez-le directement.

 $\bigcap$ 

**Objet**

Sélectionnez un objet ou saisissez-le directement.

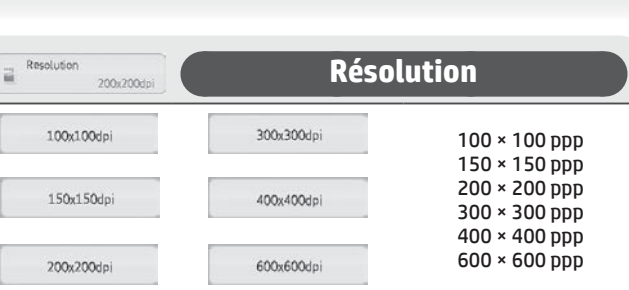

**Envoyer la même image sous forme d'adresse de télécopie**

Touchez ce bouton pour activer ou désactiver la fonction « Envoyer la même image sous forme d'adresse de télécopie ».

Si vous l'activez, la même image sera envoyée sous la forme d'une adresse de télécopie.

Send Same Image as Fax Address

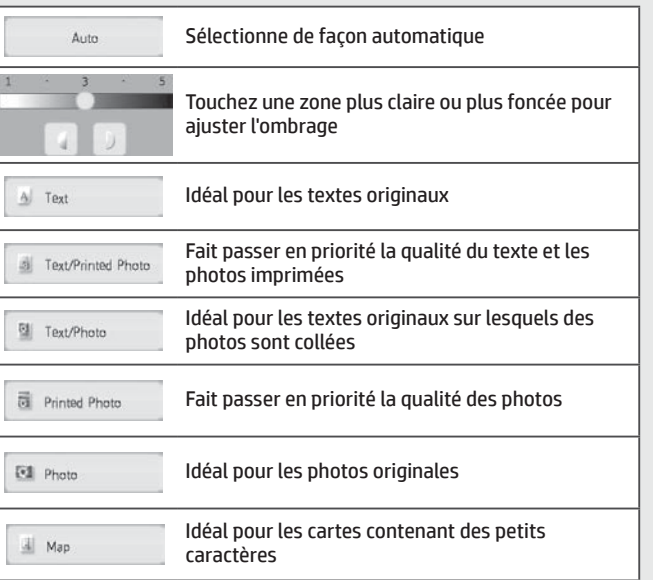

 $\begin{tabular}{|c|c|} \hline \quad \quad & File Format \\ \hline \quad & \quad & \quad \quad \\ \hline \end{tabular}$ 

 $\overline{\text{PDF}}$ 

#### **Format de fichier**

Cette fonction permet de configurer le format de fichier et le mode de compression (en pourcentage) des données d'envoi.

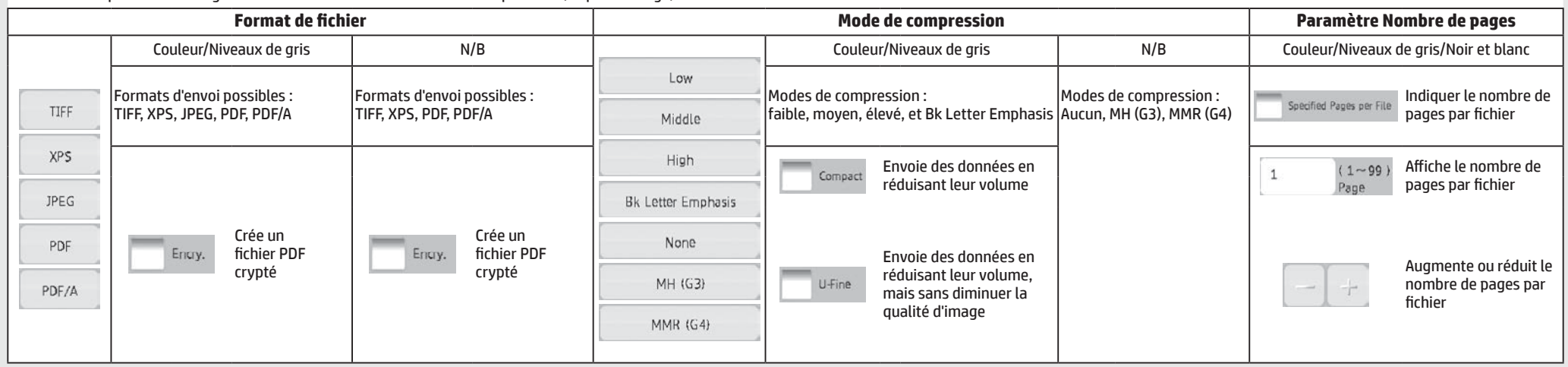

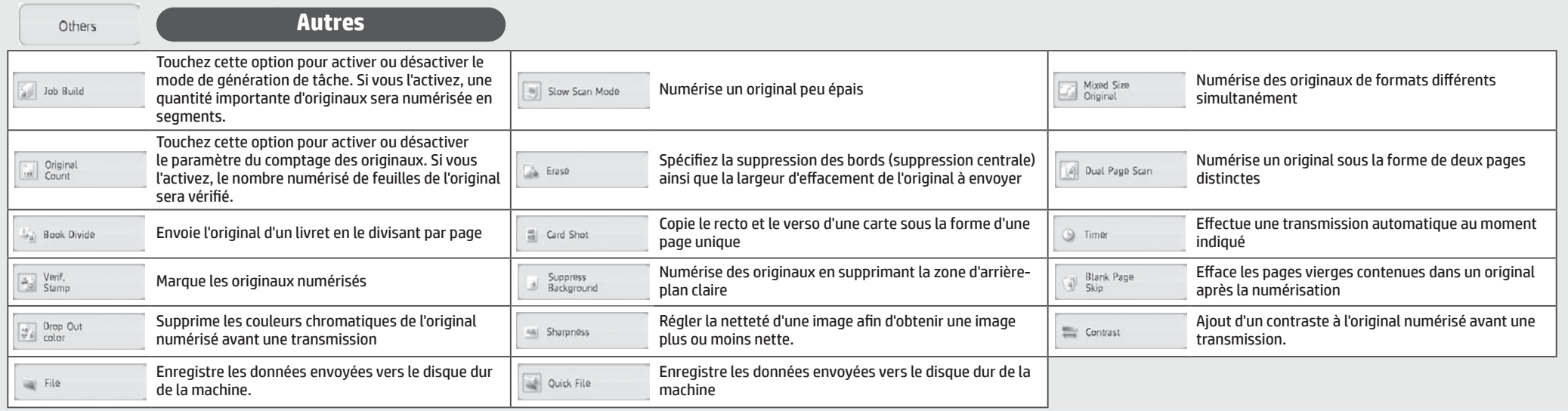

# <span id="page-15-0"></span>**CLASSEMENT DE DOCUMENTS**

Cette fonction enregistre l'original numérisé sur la machine, les données de télécopie reçues ou les données imprimées à partir d'un PC sur le disque dur de la machine ou sur un périphérique de stockage externe. Les données enregistrées peuvent être imprimées ou envoyées. La modification des fichiers stockés, en les combinant, par exemple, est également possible.

### **Opérations de base**

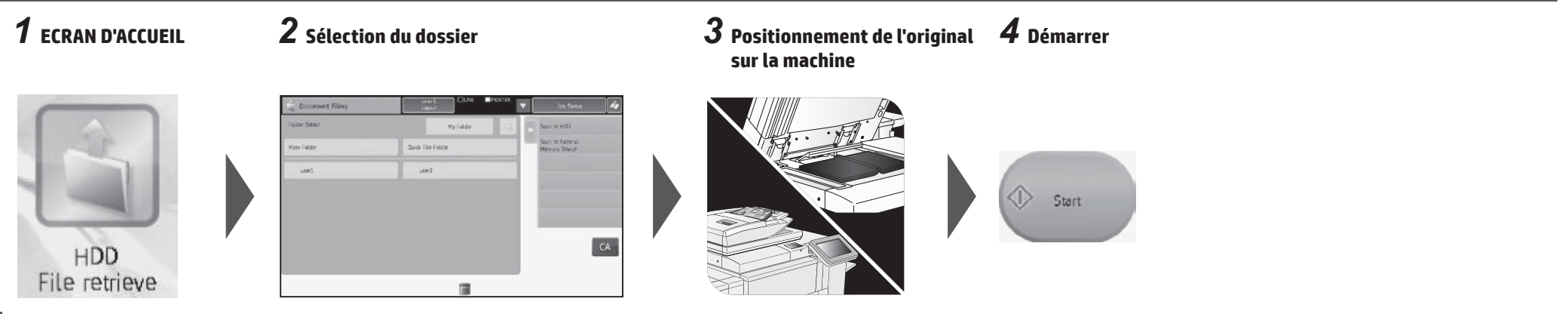

#### **Ecran de sélection des fichiers**

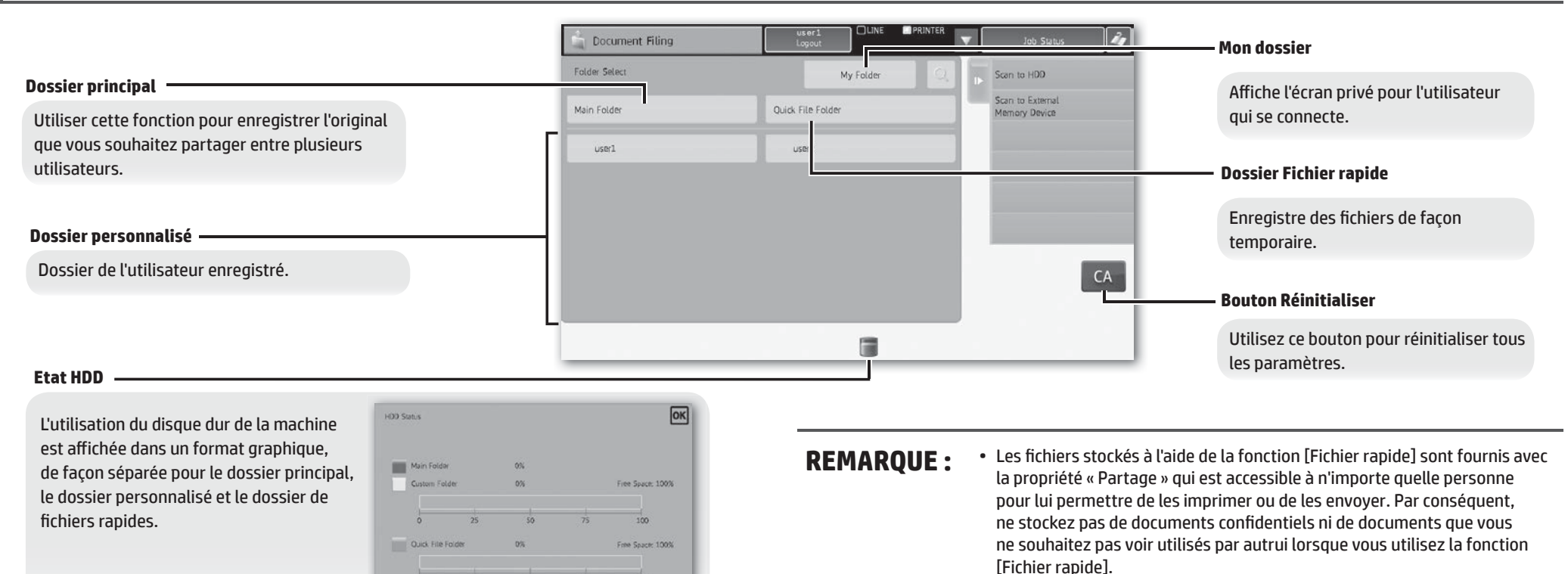

Vous pouvez sélectionner le mode d'affichage des fichiers. Vous pouvez choisir parmi la vue sous forme de liste ou la vue sous forme de miniatures.

#### ■ Affichage par dossier Affichage par tâche

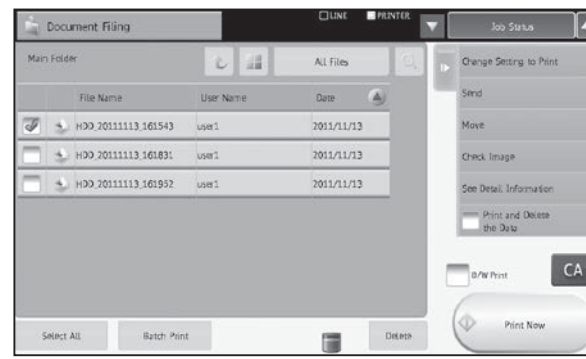

#### **Menu des paramètres des tâches**

Sélectionnez un fichier que vous souhaitez récupérer, puis une opération. Les opérations suivantes sont affichées sur le panneau des actions. L'opération [Imprimer maintenant] ne s'affiche pas sur le panneau des actions mais sous la forme d'un bouton dans la zone d'activation.

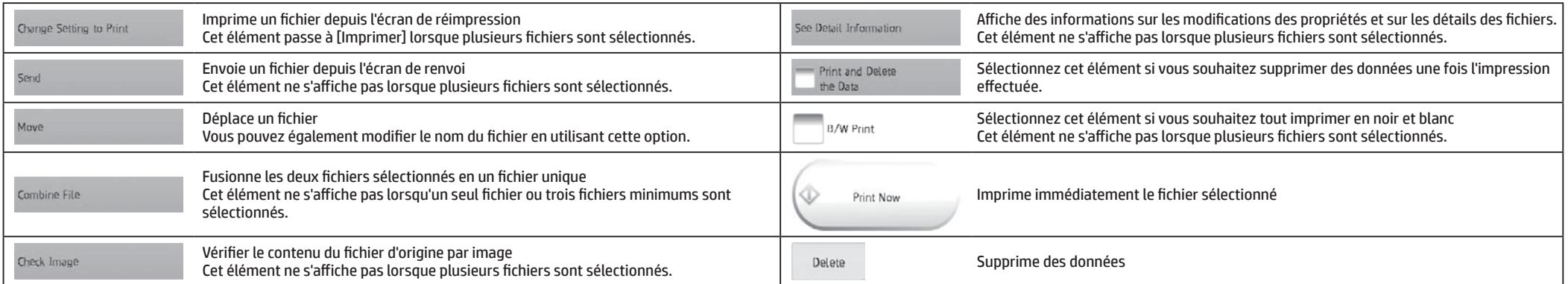

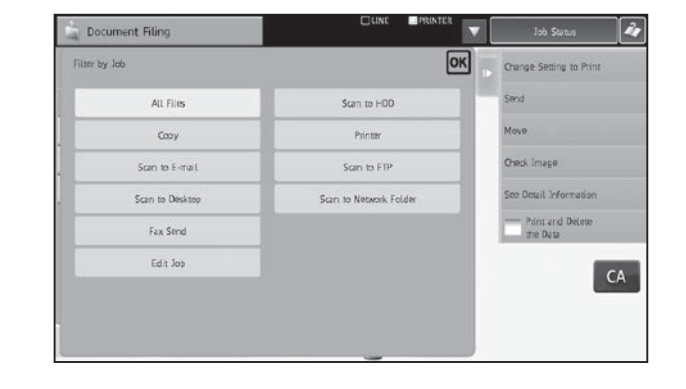

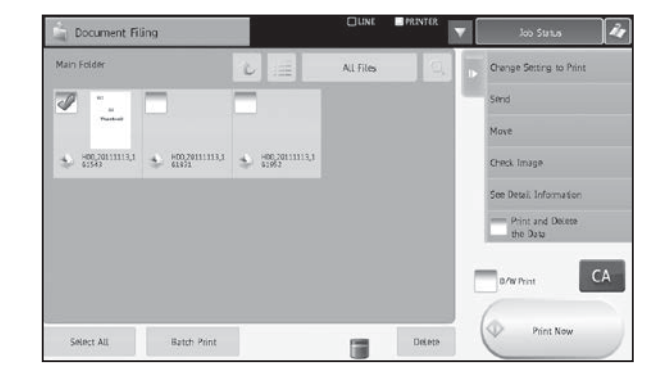

# <span id="page-17-0"></span>**SORTIE COPIE**

Configurez les paramètres d'impression pour les copies à l'aide des options Trier, Regrouper, Offset, Agrafer, Perforer ou Plier.

### **Opérations de base**

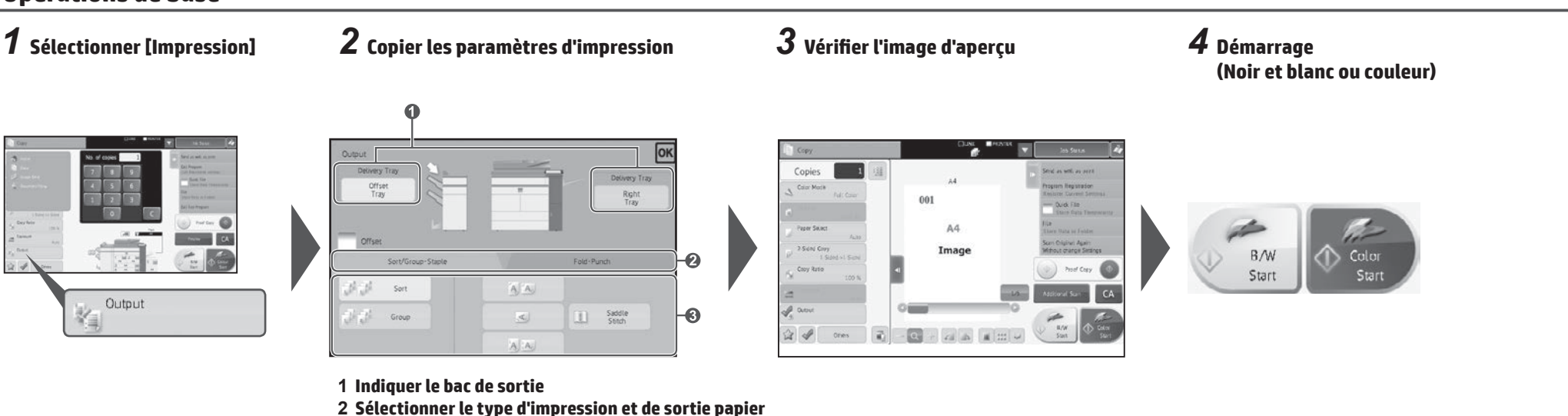

**3 Indiquer les détails du mode d'impression**

### **Paramètres du bac de sortie**

#### **Paramètres du bac de sortie**

Indiquez la destination des copies d'impression. Le bac de sortie sélectionné est indiqué par une flèche.

**(Lorsqu'un module de finition (agrafage de 100 feuilles) ou un module de finition d'agrafage à cheval (agrafage de 100 feuilles) est installé)** La touche [Bac central] peut être sélectionnée.

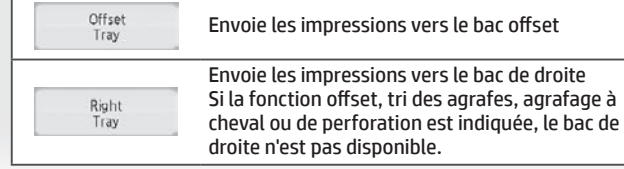

#### **Fonction Trier/Regrouper**

Cette fonction configure la méthode de tri lors de la copie d'un original numérisé.

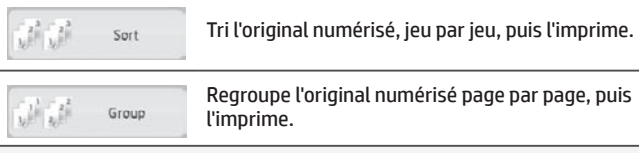

#### ac de **notation in the set of set participal control of set Fonction offset**

**(Lorsqu'un module de finition ou un module de finition d'agrafage à cheval est installé)**

Sélectionnez cette fonction lorsque vous souhaitez imprimer des copies tout en les décalant, un jeu après l'autre.

La sélection de la fonction d'agrafage décoche automatiquement la case Offset.

#### **Agrafe de tri**

#### **(Lorsqu'un module de finition ou un module de finition d'agrafage à cheval est installé)**

Cette fonction permet d'agrafer les copies d'impression puis de les acheminer vers le bac.

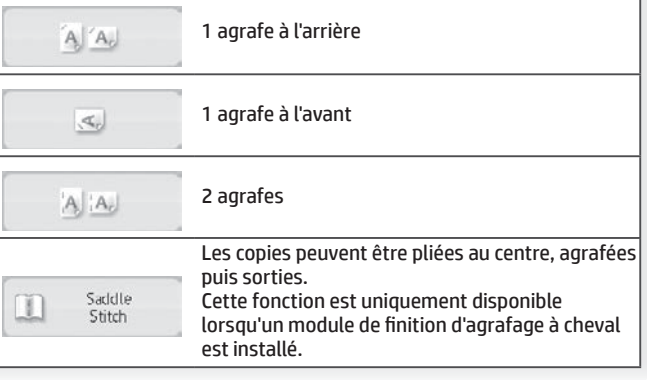

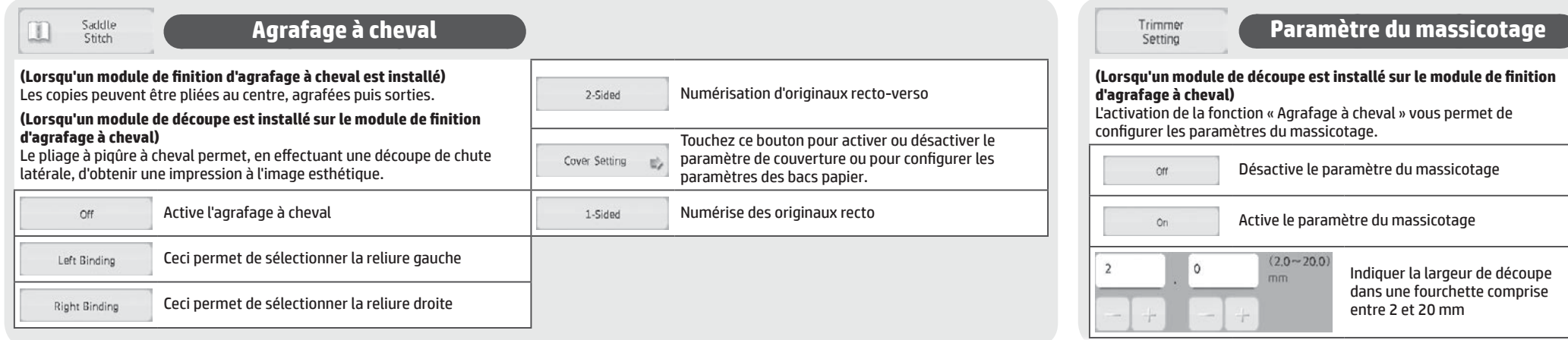

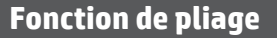

**(Lorsqu'un module de finition d'agrafage ou un module de pliage est installé)**

Les copies peuvent être pliées et sorties.

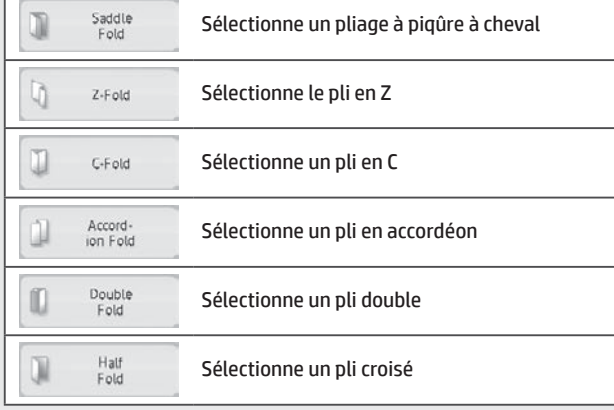

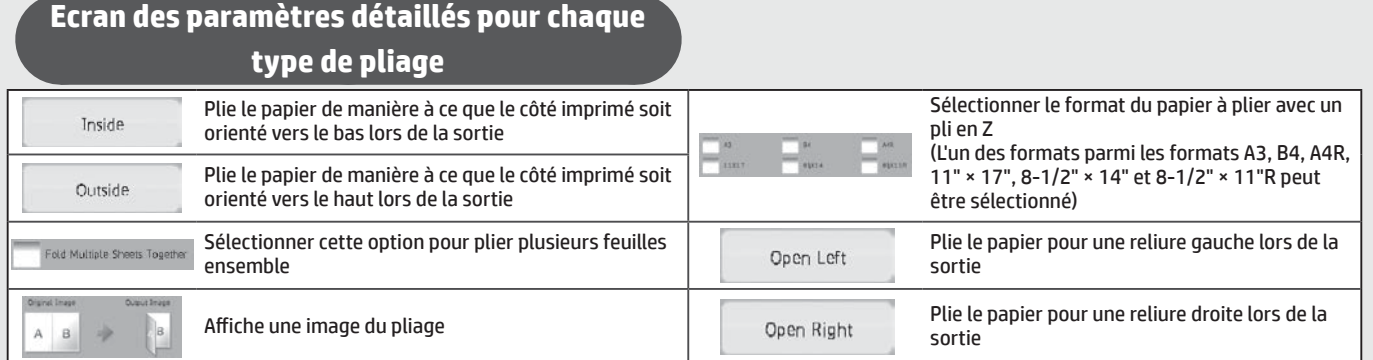

### **Fonction de perforation**

#### **(Lorsqu'un module de perforation est installé)**

Cette fonction perfore les copies puis les sort. Elle est disponible pour les formats de papier B5R à A3.

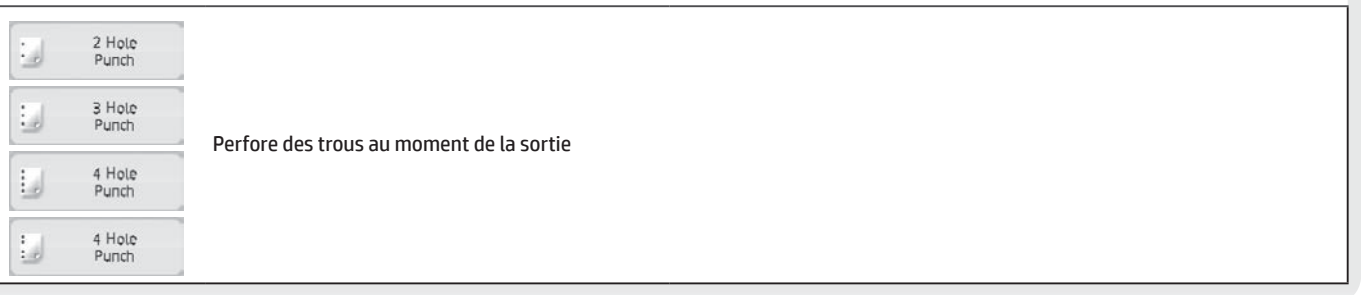

# <span id="page-19-0"></span>**FINITION MANUELLE**

Cette fonction vous permet d'indiquer que des pages copiées ou imprimées sont terminées.

Vous pouvez sélectionner le mode de finition manuel si l'inséreuse est installée.

Lorsque le module de finition (agrafage de 100 feuilles), le module de finition d'agrafage à cheval (agrafage de 100 feuilles), le module de perforation ou le module de pliage est installé, les opérations de finition telles que l'agrafage, la perforation ou le pliage peuvent être réalisées.

### **Opérations de base**

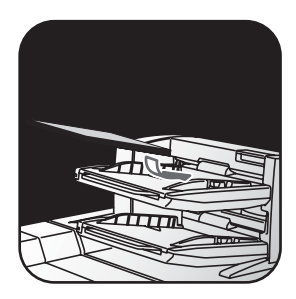

Ajustez le guide du bac de l'inséreuse au format du papier, puis chargez le papier. (Les supports spéciaux tels que les films transparents et le papier à onglets ne peuvent pas être utilisés).

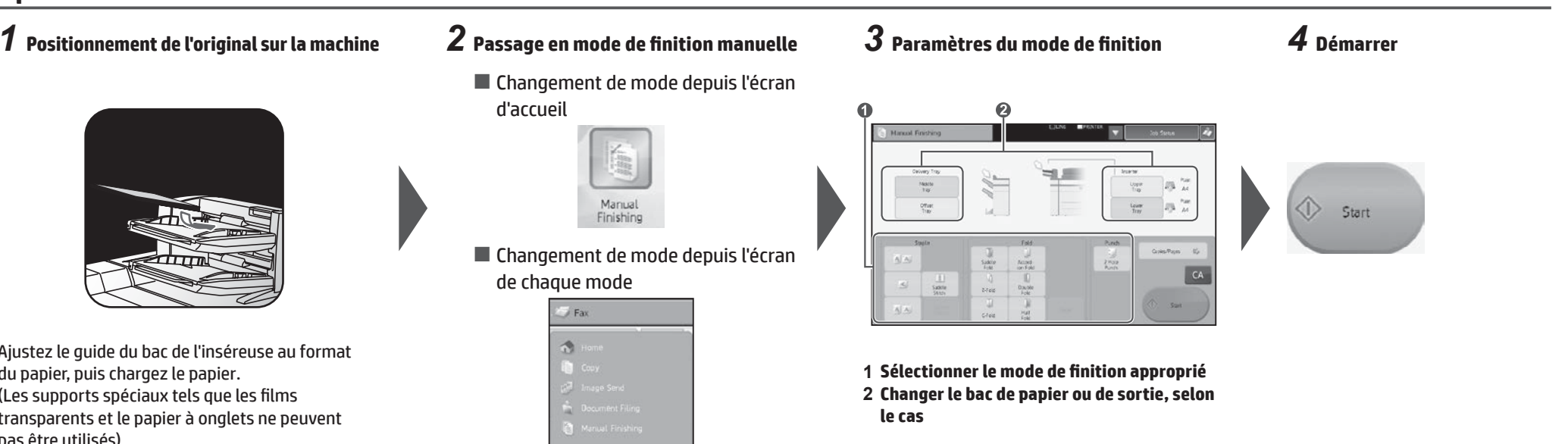

Ø

### **Paramètres de chargement du papier et de sortie papier**

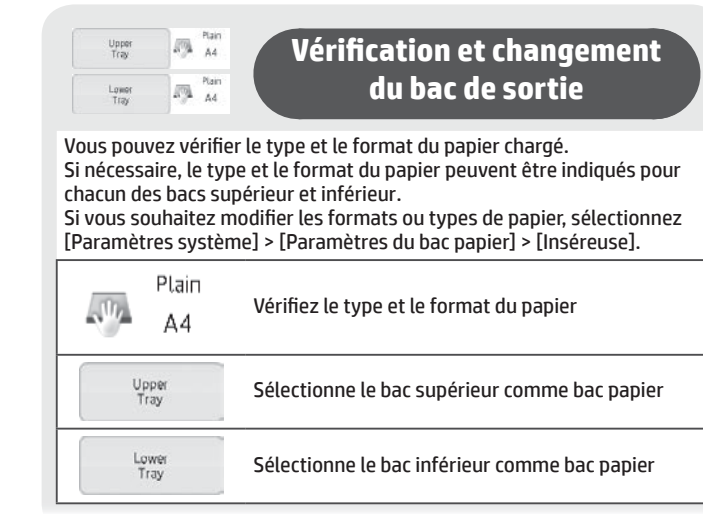

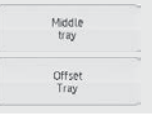

#### **Vérification et changement du bac de sortie**

Le bac de sortie est automatiquement sélectionné selon la fonction de sortie que vous avez configurée. Si vous sélectionnez Pli en Z, Pli croisé ou Perforation, vous pouvez toutefois sélectionner le bac central ou offset comme bac de sortie.

Si vous avez changé de bac de sortie, il est possible que la fonction de sortie soit désélectionnée en fonction des paramètres de sortie de l'original.

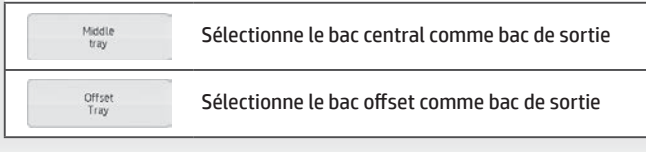

#### **Orientation du positionnement de l'original**

Pour réaliser un agrafage ou une perforation dans la position désirée, placez le papier tel que décrit comme suit :

- Pour la fonction d'agrafage, placez le côté recto du papier vers le haut et alignez le texte sur l'écran du panneau de commande. (Pour la fonction d'agrafage à cheval, placez le papier de manière à ce que la surface centrale soit orientée vers le haut.
- Lorsque vous utilisez la fonction de perforation ou de pliage, placez le côté recto du papier vers le haut et alignez le texte horizontalement et vers le haut, dans le sens de la numérisation (à droite).

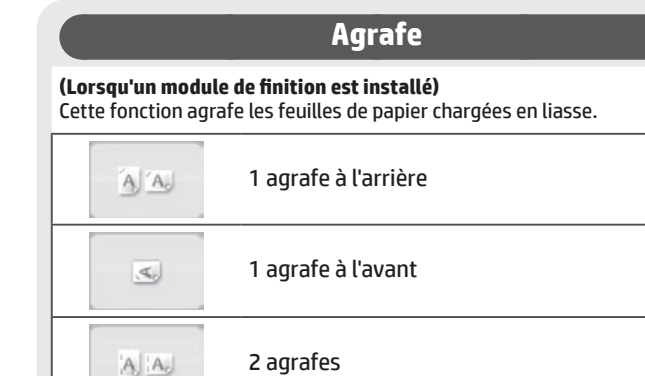

#### **Agrafage à cheval**

#### **(Lorsqu'un module de finition d'agrafage à cheval (agrafage de 100 feuilles) est installé)**

Cette fonction agrafe chaque jeu de copies à deux endroits au centre du papier, les plie en croisé puis les sort.

#### **(Lorsqu'un module de découpe est installé sur le module de finition d'agrafage à cheval)**

L'agrafage à cheval permet, en effectuant une découpe de chute latérale, d'obtenir une impression à l'image esthétique.

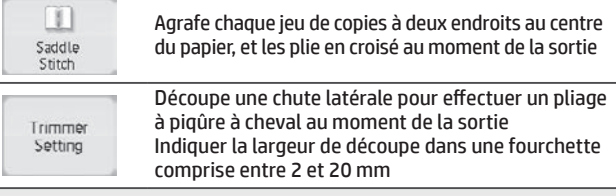

#### **Vérification et changement du bac de sortie**

Le bac de sortie est automatiquement sélectionné selon la fonction de sortie que vous avez configurée. Si vous sélectionnez Pli en Z, Pli croisé ou Perforation, vous pouvez toutefois sélectionner le bac central ou offset comme bac de sortie. Si vous avez changé de bac de sortie, il est possible que la fonction

de sortie soit désélectionnée en fonction des paramètres de sortie de l'original.

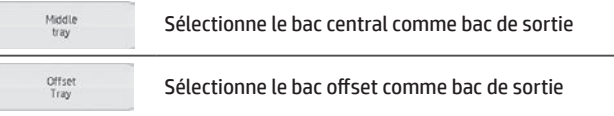

#### **Fonction de pliage**

#### **(Lorsqu'un module de pliage est installé)**

Cette fonction permet de plier le papier en Z, en C ou dans d'autres formes différentes.

#### **(Lorsqu'un module de finition d'agrafage à cheval (agrafage de 100 feuilles) est installé)**

Le papier peut être plié selon le type piqûre à cheval.

\* Les formats de papier pouvant être sélectionnés varient en fonction du type de pli du papier.

Les supports spéciaux tels que les films transparents et le papier à onglets ne peuvent pas être utilisés.

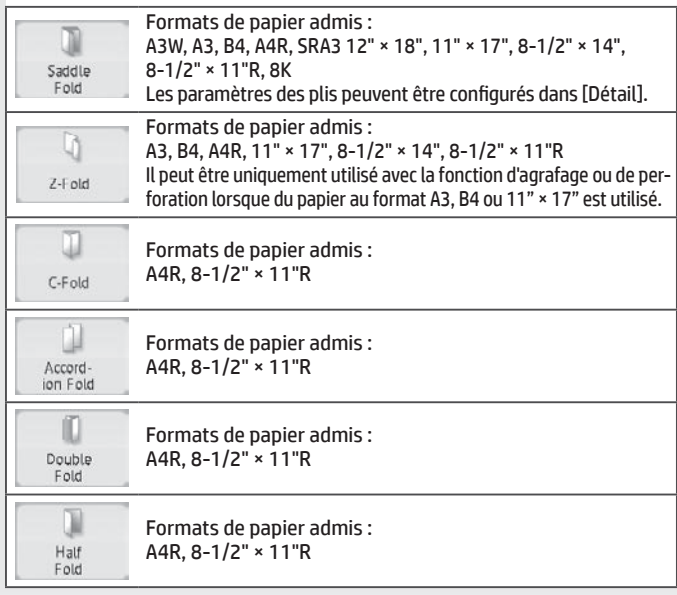

#### **Fonction de perforation**

#### **(Lorsqu'un module de perforation est installé)**

Middle<br>tray Offset

Cette fonction permet de perforer des trous dans le papier. Elle est disponible pour les formats de papier B5R à A3. Il n'est pas possible d'utiliser le format papier A3W (12" × 18") ainsi que les supports spéciaux tels que les films transparents et les papiers à onglets.

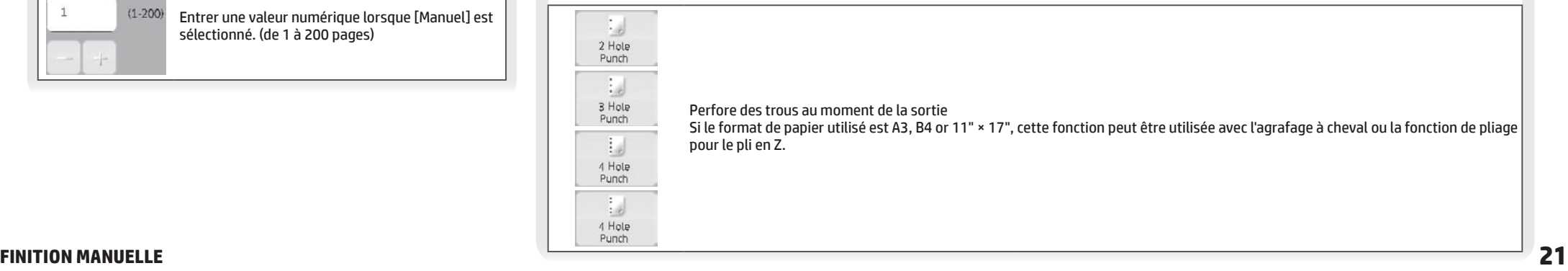

### **Paramètre du nombre de copies**

sort plusieurs jeux simultanément.

心

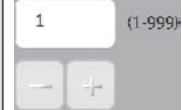

Copies/Pages

Entrer le nombre de copies imprimées (de 1 à 999)

**Configuration du nombre de copies (nombre de pages)**

#### **Paramètre Nombre de pages**

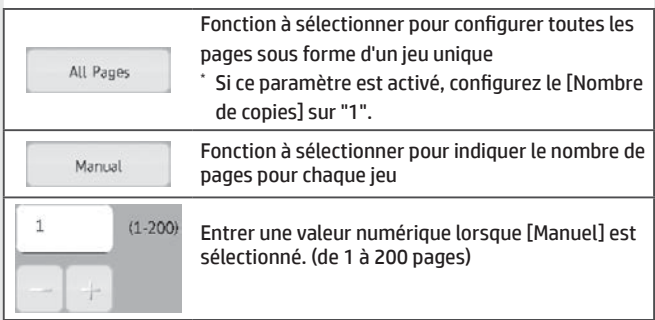

Cette fonction permet de charger les feuilles précédemment triées et

# <span id="page-21-0"></span>**SPECIFICATIONS**

# **Basiques/Copieur**

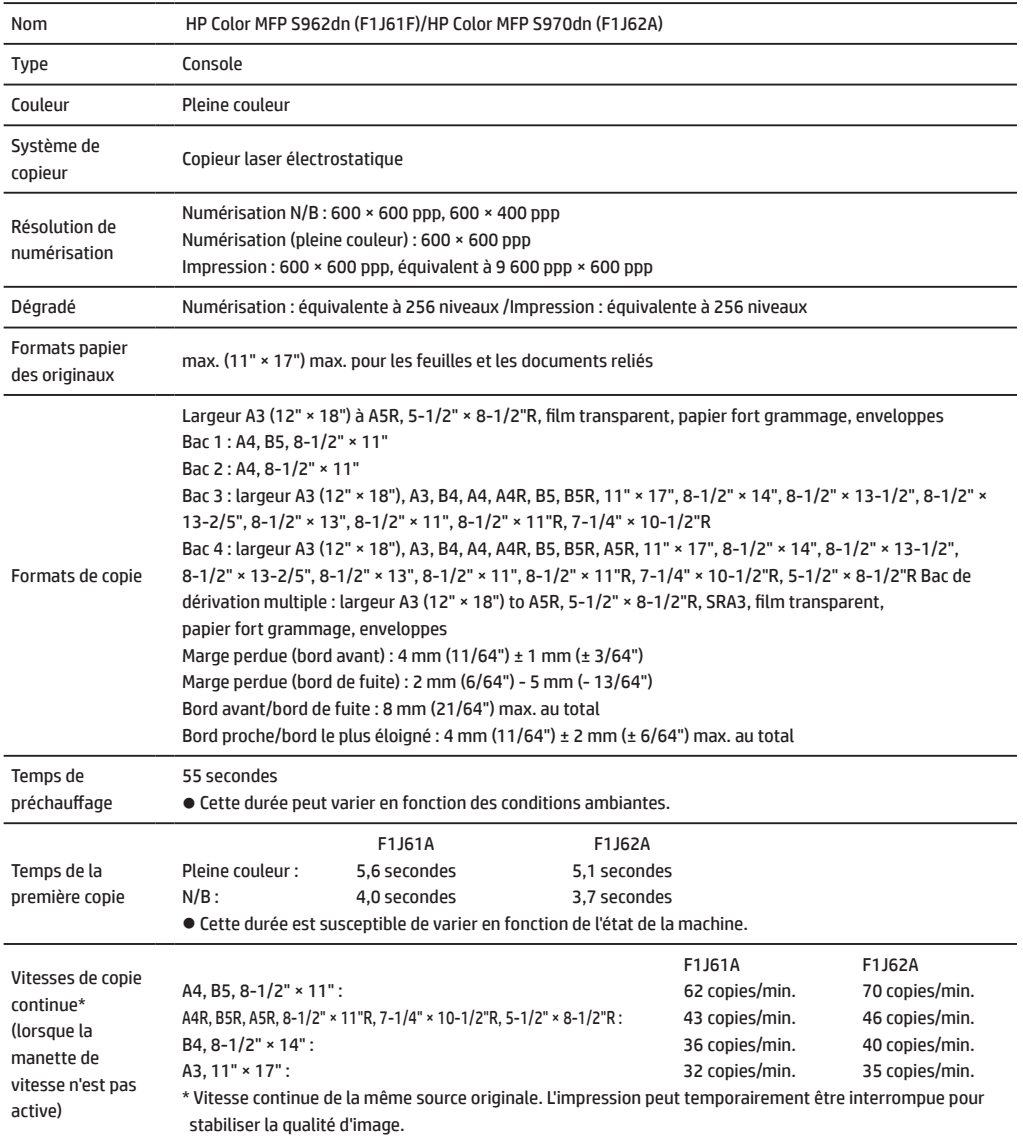

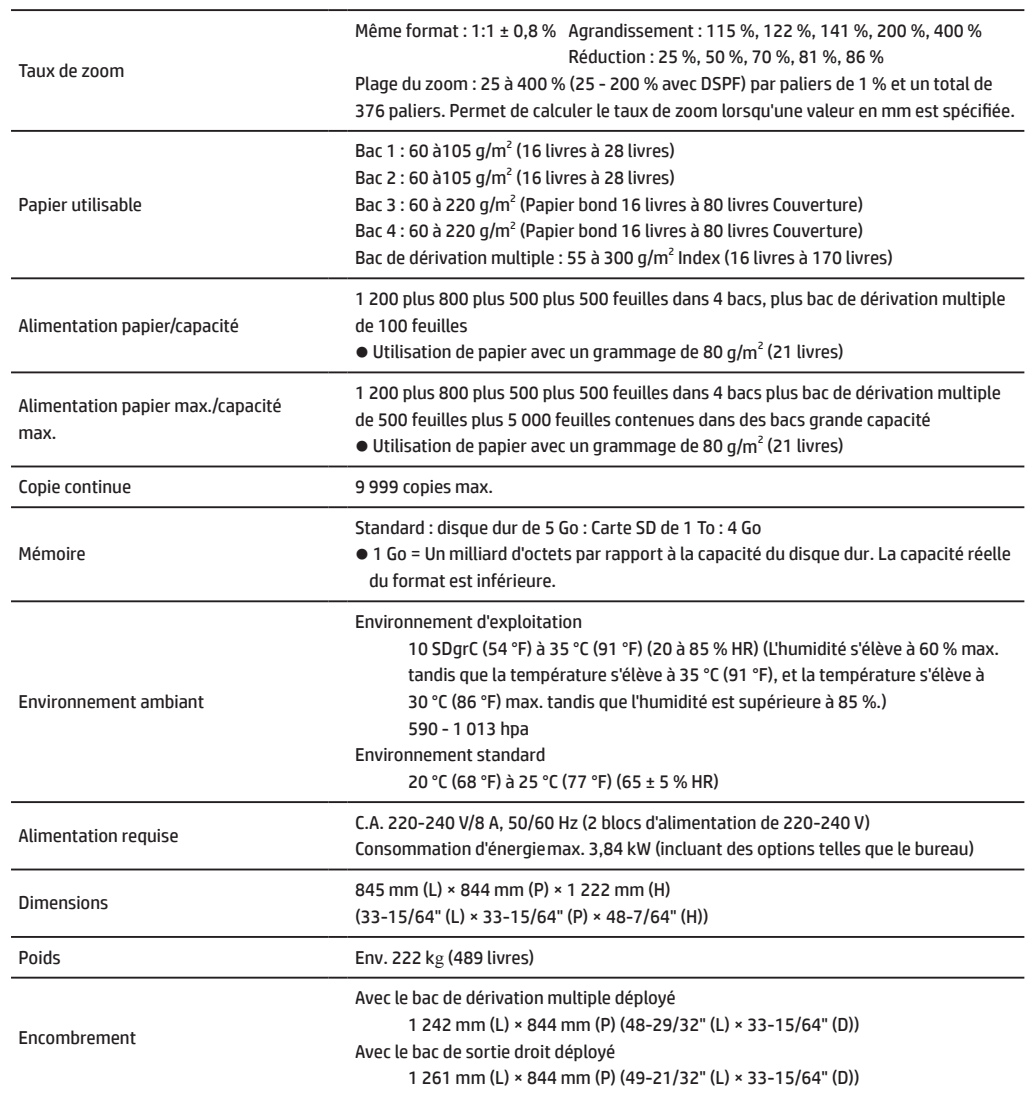

# **Bac d'alimentation automatique (équipement standard)**

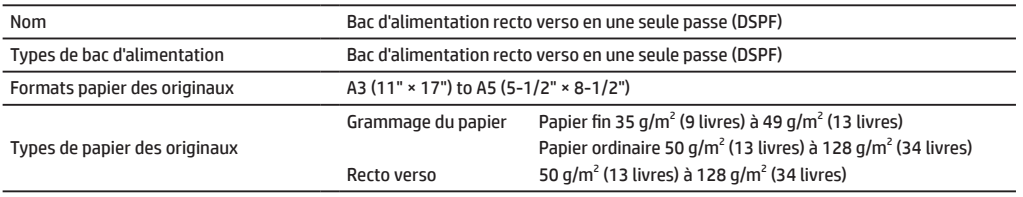

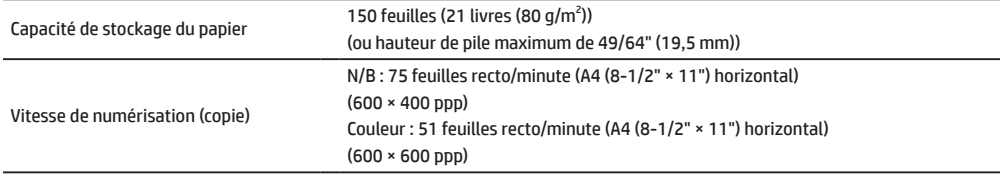

# **Bacs grande capacité**

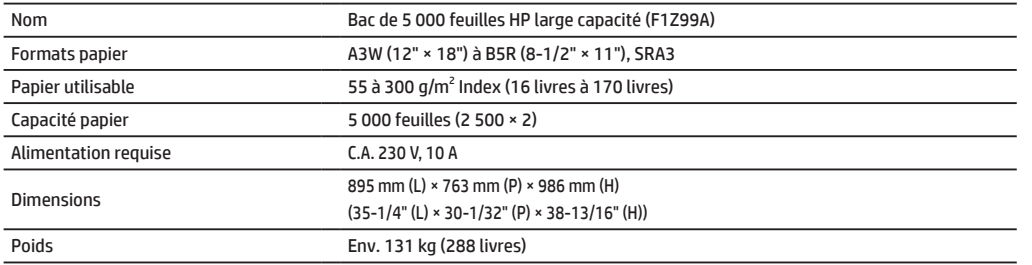

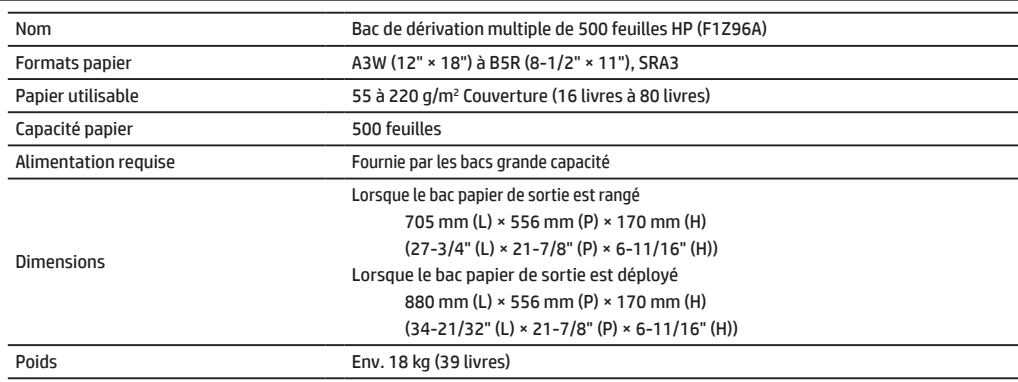

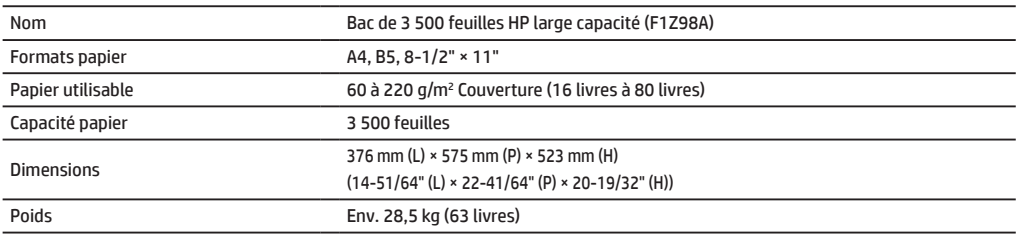

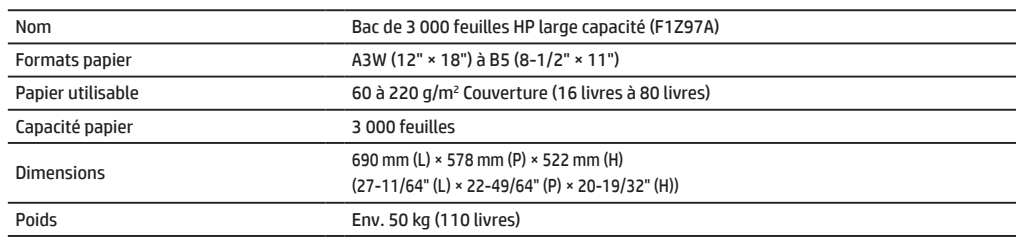

# **SPECIFICATIONS**

# **Modules de finition**

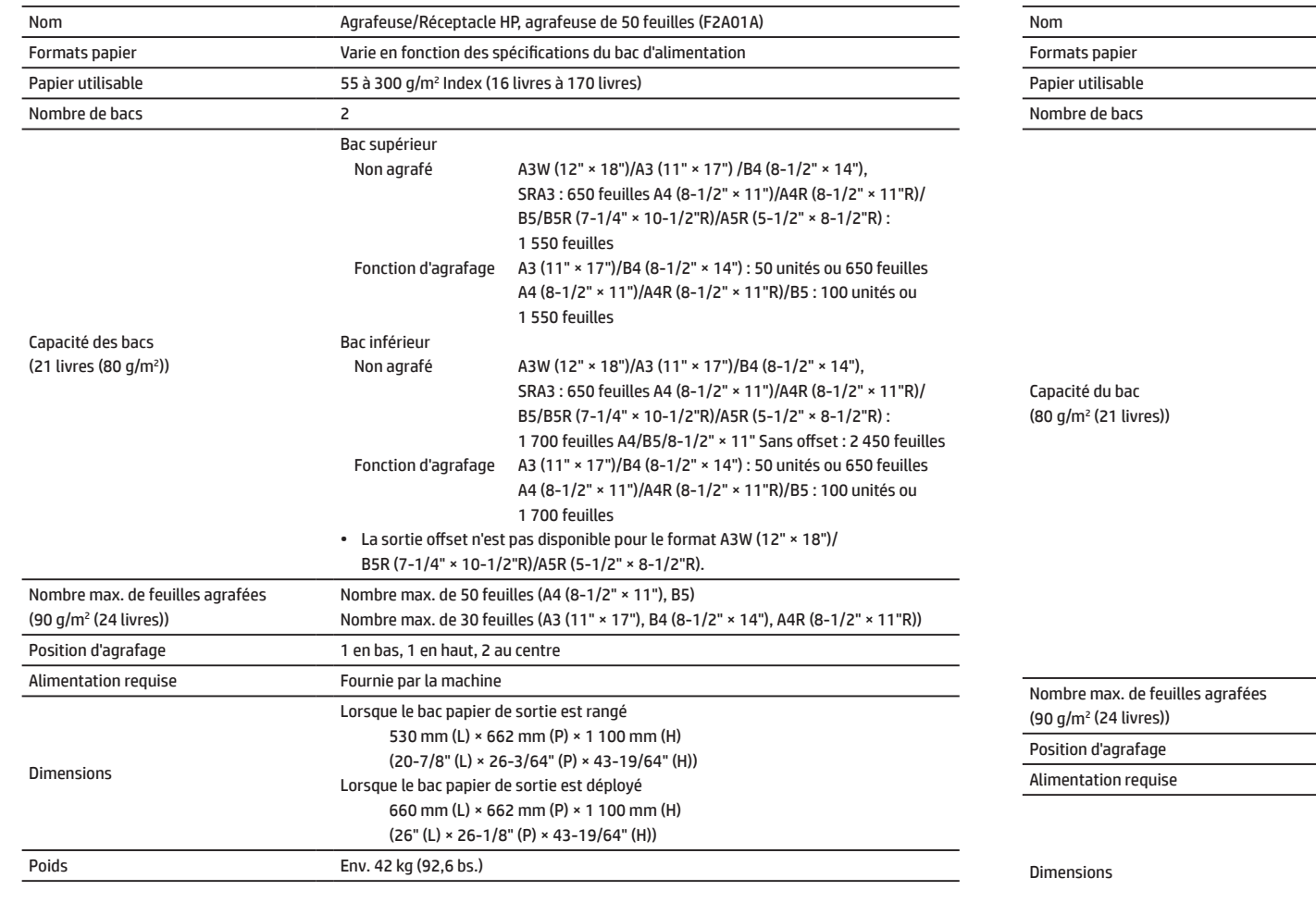

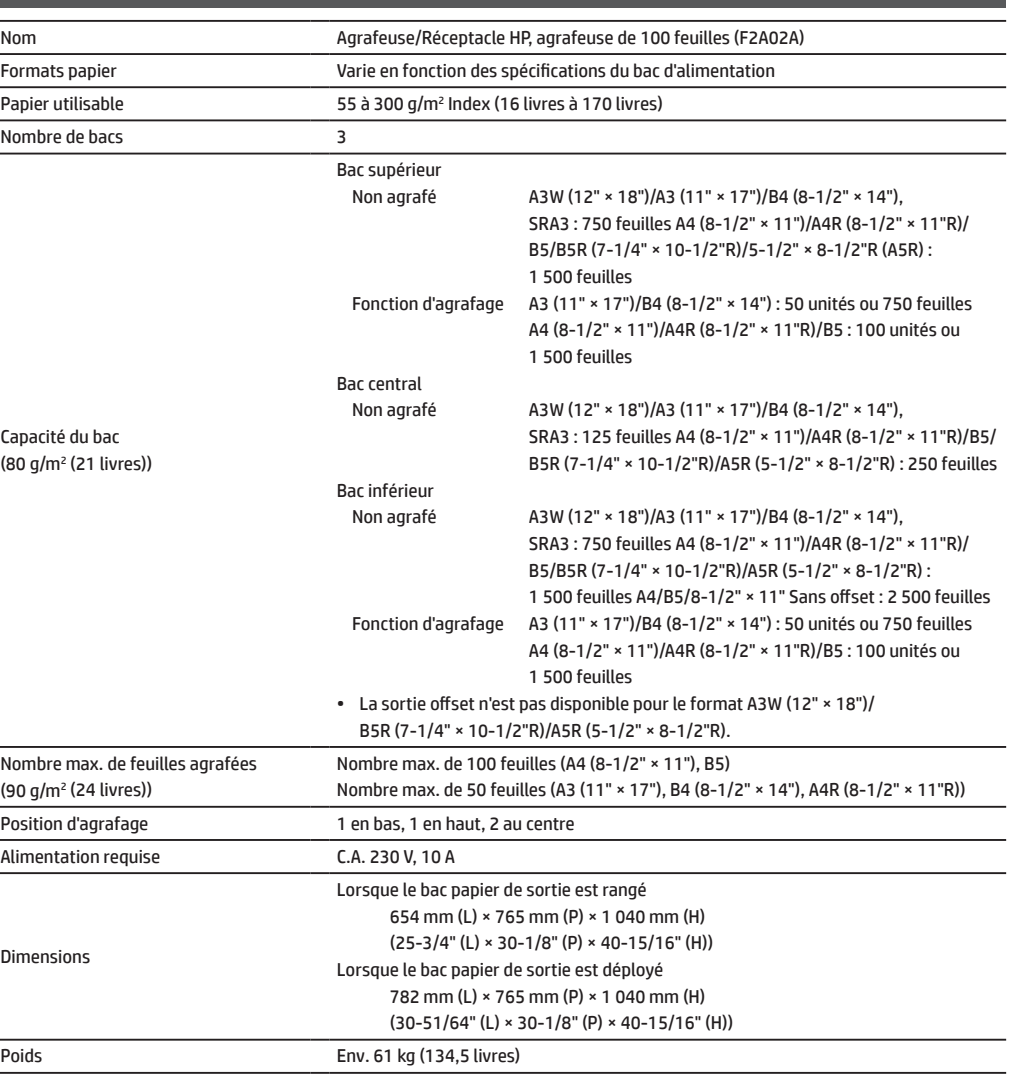

# **Module de finition d'agrafage à cheval**

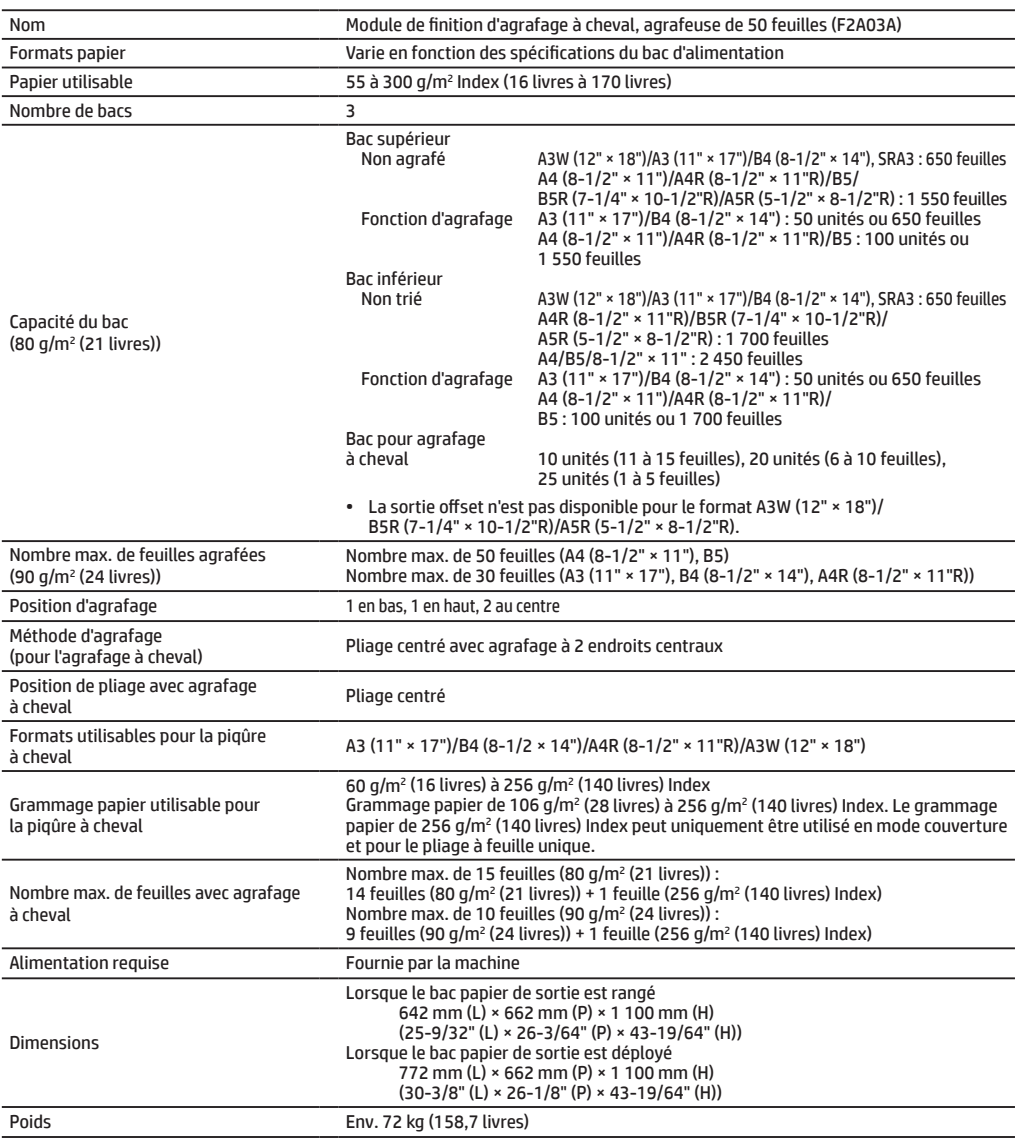

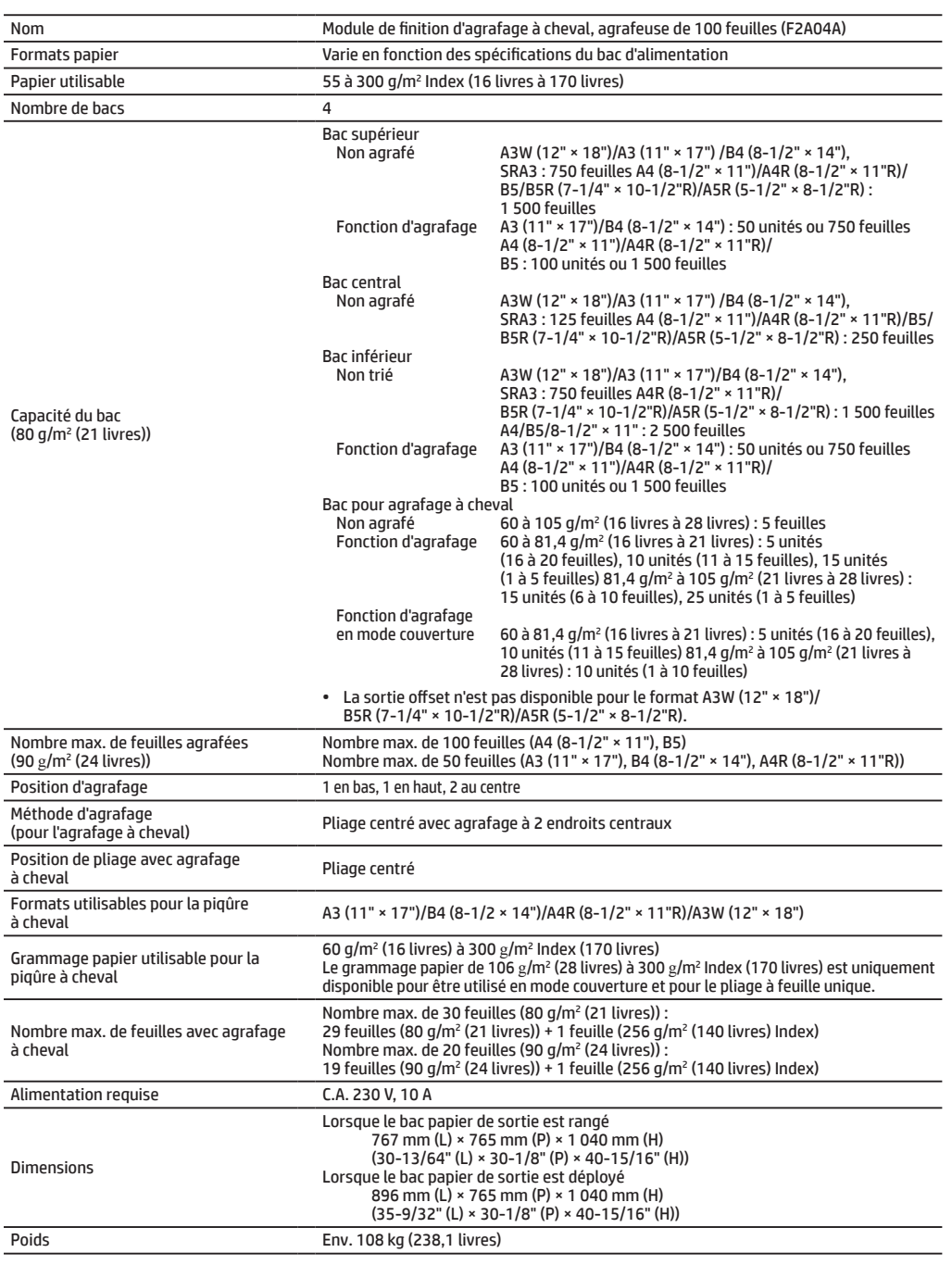

# **SPECIFICATIONS**

# **Module de perforation**

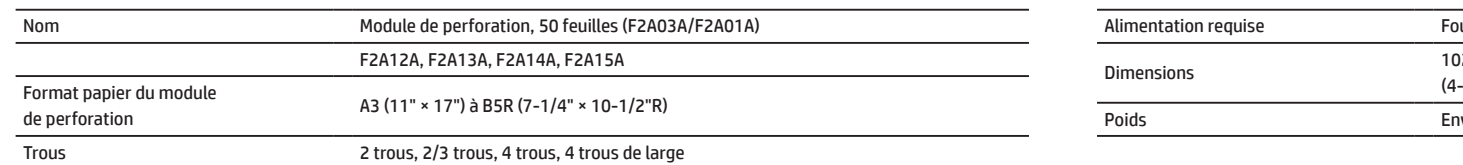

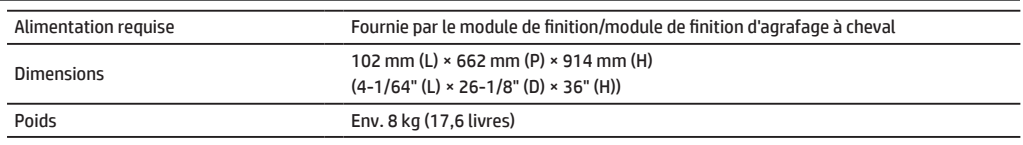

# **Module de perforation**

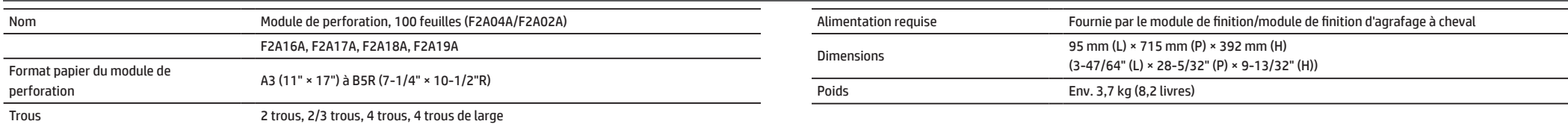

# **Télécopie**

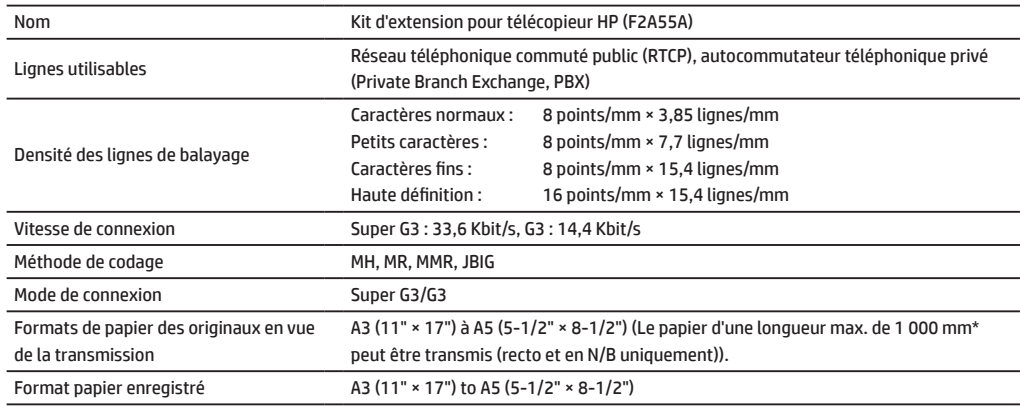

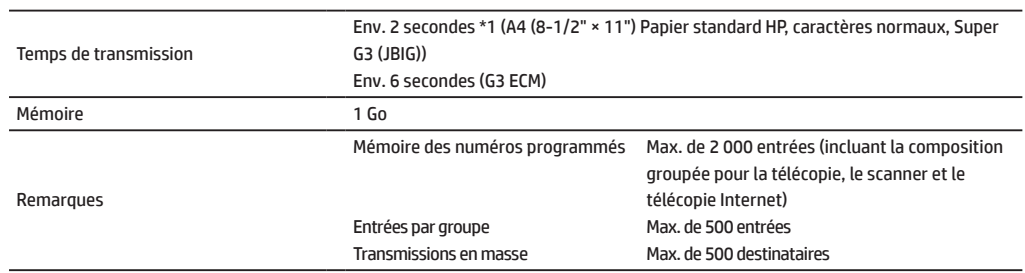

\*1 Conforme au mode de transmission 33,6 Kbit/s pour les facsimile de type Super G3 standardisé par l'Union Internationale des Télécommunications (ITU-T). Il s'agit de la vitesse d'envoi d'une feuille de papier au format A4 (8-1/2" × 11") contenant environ 700 caractères et d'une qualité d'image standard (8 × 3,85 lignes/mm) en mode haut débit (33,6 Kbit/s). Il s'agit de la vitesse de transmission des informations relatives aux images seulement, qui n'inclut pas le temps de contrôle de la transmission. Le temps réel nécessité par une transmission varie en fonction du contenu du texte, du type du télécopieur récepteur ainsi que de l'état de la ligne téléphonique.

## **Imprimante réseau**

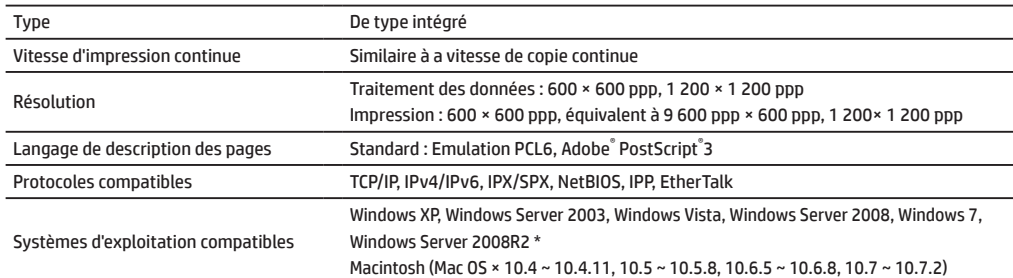

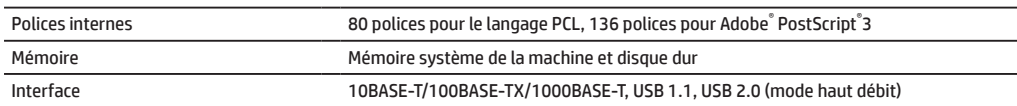

\*: dans certains cas, une connexion ne peut pas être établie. Veuillez contacter le responsable de maintenance ou d'assistance HP ou tiers.

# **Scanner réseau**

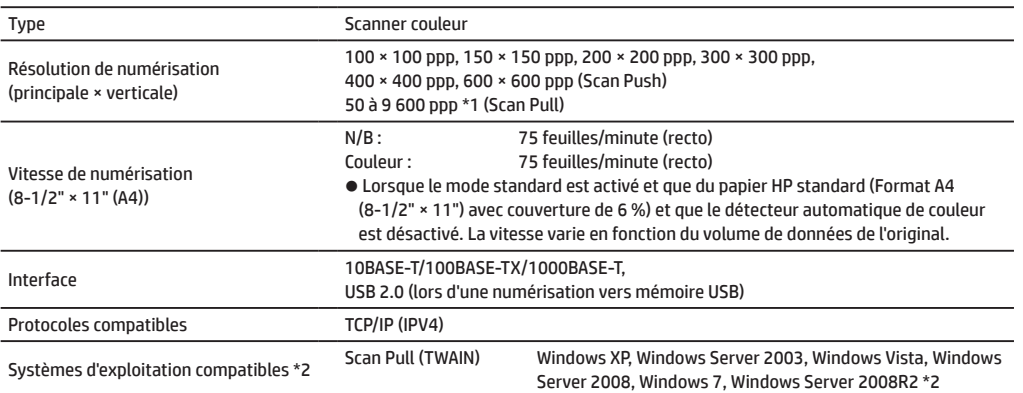

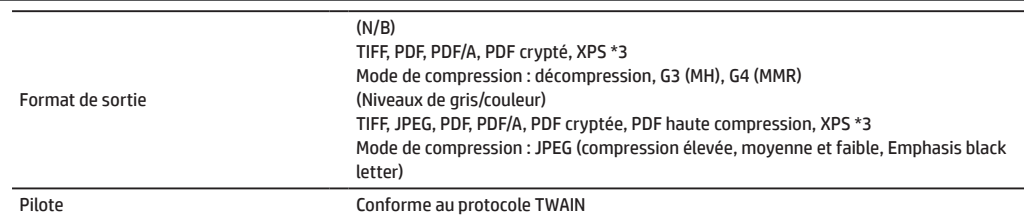

\*1 : vous devez réduire le format de numérisation lorsque vous augmentez la résolution.

\*2 : dans certains cas, une connexion ne peut pas être établie. Veuillez contacter le responsable de maintenance ou d'assistance HP ou tiers.

\*3 : XPS (Spécification du papier XML)

# **Module de massicotage**

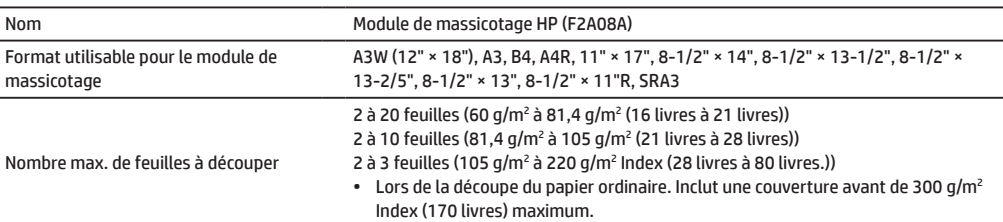

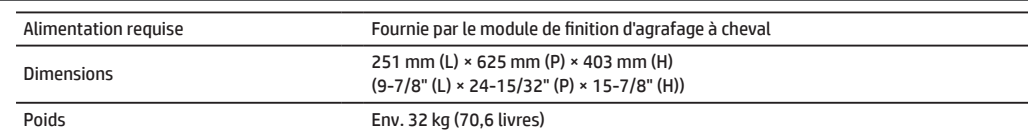

# **Module de pliage**

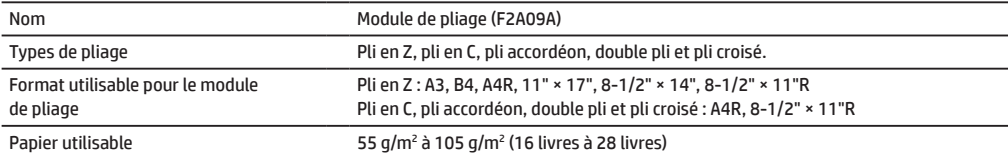

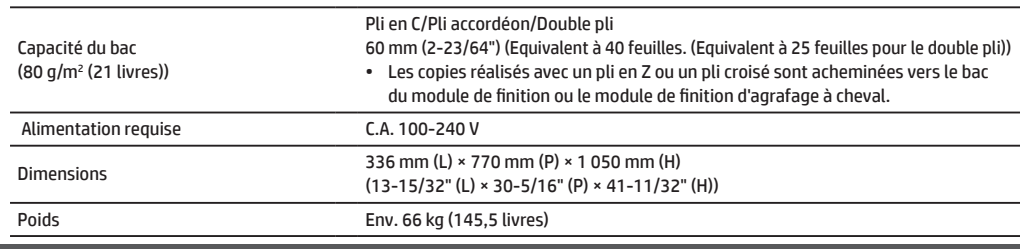

## **Inséreuse**

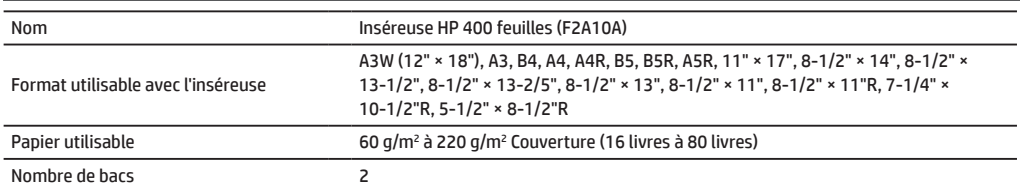

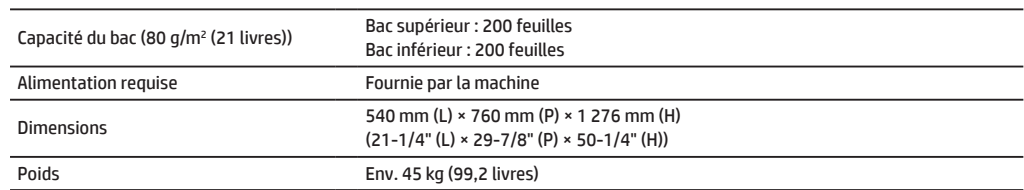

# <span id="page-27-0"></span>**CONSOMMABLES**

Les consommables standard de ce produit pouvant être remplacés par l'utilisateur incluent du papier, des cartouches de toner et des cartouches d'agrafes pour le module de finition. Veillez à utiliser uniquement des produits compatibles HP pour les cartouches de toner, les cartouches d'agrafes pour module de finition et les films transparents.

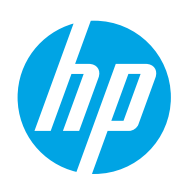

Pour obtenir des résultats de copie performants, veillez à utiliser uniquement des consommables HP conçus et testés pour optimiser la durée de vie et les performances des produits HP. Consulter l'étiquette Consommables qui figure sur l'emballage des cartouches.

### **Stockage des consommables**

#### **Stockage adapté**

- 1. Stocker les consommables dans un endroit :
	- propre et sec,
	- à la température stable,
	- non exposé à la lumière du soleil.
- 2. Stocker le papier dans l'emballage et posé couché.
- 3. Le papier stocké dans des emballages placés à la verticale ou sorti de l'emballage peut gondoler ou devenir humide et provoquer ensuite des bourrages papier.

### **Stockage des cartouches de toner**

Stockez les nouvelles boîtes de cartouche de toner à l'horizontale en les plaçant vers le haut. Ne stockez pas vos cartouches de toner en position verticale. Si elles sont stockées en position verticale, le toner peut ne pas bien se répartir même après avoir secoué les cartouches vigoureusement et rester à l'intérieur des cartouches sans pouvoir s'écouler correctement.

### **Cartouche d'agrafes**

Le module de finition et le module de finition d'agrafage à cheval requièrent les cartouches d'agrafes suivantes : F5A43A (pour le module de finition et le module de finition d'agrafage à cheval) Env. 5 000 par cartouche × 3 cartouches F5A46A (pour l'agrafage à cheval du module de finition d'agrafage à cheval et le module de finition d'agrafage à cheval) Env. 2 000 par cartouche × 3 cartouches

F5A45A (pour le module de finition)

Env. 5 000 par cartouche × 3 cartouches

### **Fourniture de pièces de rechange et de consommables**

La fourniture de pièces de rechange destinées à réparer la machine est garantie pendant une période minimum de 7 jours à compter de la fin de la production. Les pièces de rechange sont les pièces de la machine pouvant être détériorées dans le cadre d'une utilisation normale du produit, tandis que les pièces dont la durée de vie dépasse celle du produit ne sont pas considérées comme telles. De même, les consommables sont disponibles pendant une durée de 7 jours à compter la fin de la production.

# <span id="page-28-0"></span>**OPTIONS**

### **Modules facultatifs**

Lorsque des modules facultatifs sont installés, les opérations de finition, telles que l'agrafage, la perforation ou le pliage, peuvent être réalisées.

#### **Avec les options d'installation complètes**

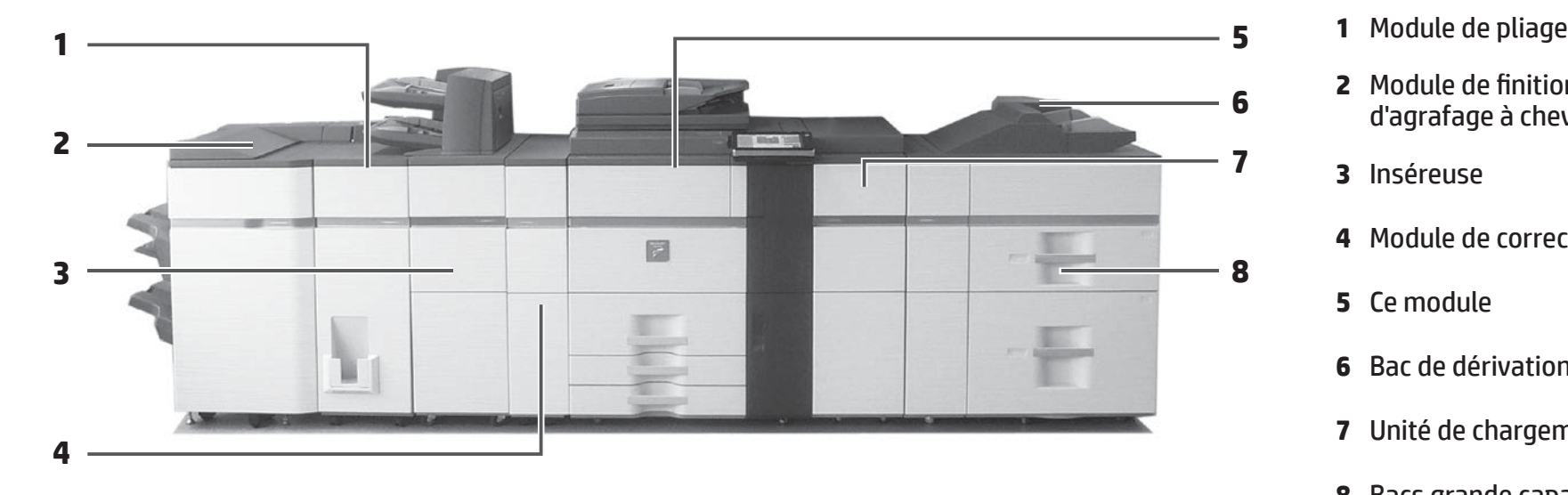

- **2** Module de finition/Module de finition d'agrafage à cheval
- **7 <sup>3</sup>**Inséreuse
	- **4** Module de correction du gondolage
	- **5** Ce module
	- **6** Bac de dérivation multiple
	- **7** Unité de chargement de papier
	- **8** Bacs grande capacité

### Module de finition/Module de finition d'agrafage à cheval

Chaque jeu de copies peut être agrafé ou les feuilles peuvent être pliées puis agrafées.

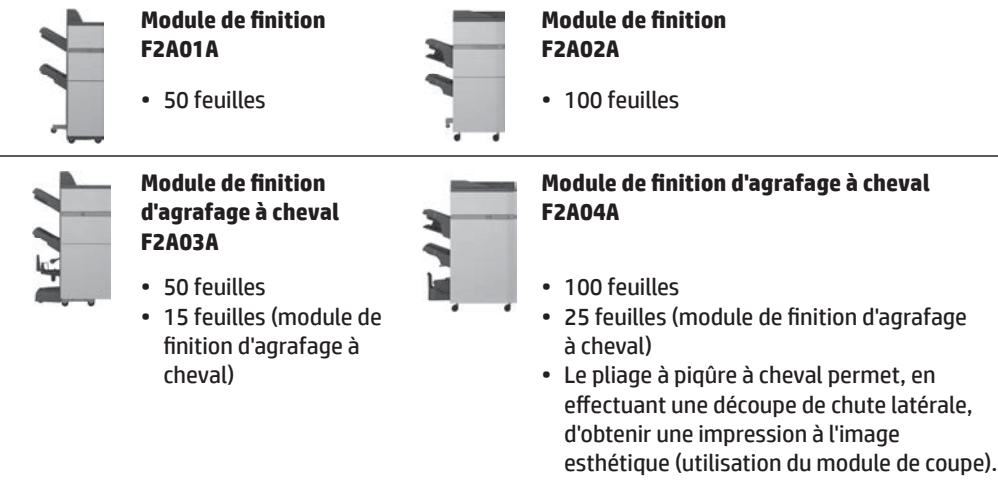

### **Module de pliage**

Chaque jeu de copies peut être plié.

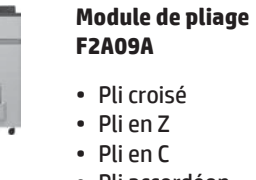

- Pli accordéon
- Pli double

#### **Module de perforation**

Perfore les copies et les fait ensuite automatiquement sortir sur le bac.

**Module de perforation (3 trous) F2A13A**

• Pour module de finition d'agrafage de 50 feuilles (F2A01A) ou module de finition d'agrafage à cheval (F2A03A)

#### **Module de perforation (3 trous) F2A17A**

• Pour module de finition d'agrafage de 100 feuilles (F2A02A) ou module de finition d'agrafage à cheval (F2A04A)

#### **Module de correction du gondolage**

Réaliser la correction du gondolage de l'impression.

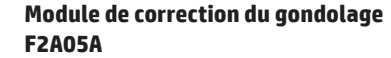

#### **Inséreuse**

Insère une feuille de papier dans une page spécifique sous forme d'encart.

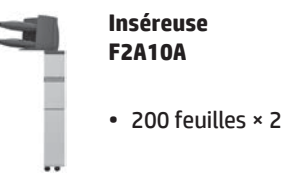

#### **Bacs grande capacité**

Ils vous permettent de réduire considérablement le temps de chargement en cas de grande quantité de papier.

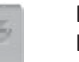

#### **Bac grande capacité F1Z98A**

configuré.

- **Bac grande capacité F1Z97A**
- Du papier au format A3 peut être configuré.

#### **Bacs grande capacité F1Z99A**

• Du papier au format A4 peut être

• 2 bacs

# <span id="page-30-0"></span>**ADMINISTRATEUR/AUTRES (EMISSION DE BRUIT)**

# **Transfert de toutes les données envoyées ou reçus à l'administrateur (fonction d'administration des documents)**

Cette fonction est utilisée pour transférer toutes les données envoyées et reçues par la machine vers une destination indiquée (Adresse de numérisation vers un e-mail, destination de numérisation vers FTP ou destination de numérisation vers le dossier réseau). Cette fonction peut être utilisée par l'administrateur de la machine pour archiver toutes les données reçues et envoyées. Pour configurer les paramètres d'administration des documents, cliquez sur [Paramètres d'applications], puis sur [Fonction d'administration des documents] dans « Mode paramètres ». (Les droits d'administrateur s'avèrent requis.)

#### **REMARQUE :** • Les paramètres de transfert des données, d'exposition et de résolution des données reçues et envoyées continuent d'être valides.

- Lorsque le transfert est activé pour les données envoyées en mode de télécopie :
- La touche [Direct TX] n'apparaît pas sur le panneau tactile.
- La transmission rapide en ligne et la composition de numéros à l'aide du haut-parleur ne sont pas utilisables.

## **Configuration du mot de passe du mode**

Un mot de passe administrateur s'avère requis pour configurer les paramètres machine à l'aide des droits d'administrateur. Ces paramètres peuvent être configurés sur le panneau de commande ou à l'aide d'un navigateur Web accessible sur un ordinateur. Après avoir installé la machine, reportez-vous à la section intitulée « Mode Paramètres » du manuel de l'utilisateur pour configurer un nouveau mot de passe.

**REMARQUE :** le même mot de passe administrateur est utilisé pour le panneau de commande et la page Web. Si l'administrateur modifie le mot de passe sur le panneau de commande, ce mot de passe sera valide lorsqu'il se connectera à la page Web.

### **Mot de passe de connexion à partir d'un ordinateur**

Le paramètre d'usine « Administrateur » est le seul compte autorisé pour pouvoir se connecter depuis un navigateur Web. En configurant l'authentification par l'utilisateur, l'« administrateur système » pourra également se connecter depuis un navigateur Web.

### **Emission de bruit**

### **Valeurs d'émission du bruit**

Les valeurs d'émission de bruit suivantes sont mesurées conformément à la norme ISO7779. **Niveau de puissance acoustique LWAd**

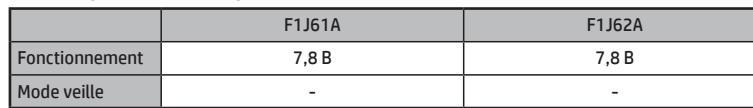

#### **Niveau de pression acoustique LpAm**

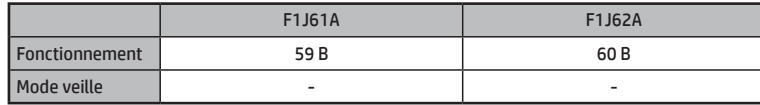

• En fonctionnement : avec les options F2A11A et F2A01A.

• Mode veille : « - » = inférieur au bruit de fond.

Vous pouvez également spécifier un compte périphérique en tant qu'utilisateur de connexion.

Les mots de passe définis comme paramètres d'usine pour les comptes sont les suivants.

La connexion en tant qu'« administrateur » ou « administrateur système » vous permet de gérer tous les paramètres disponibles via le navigateur Web.

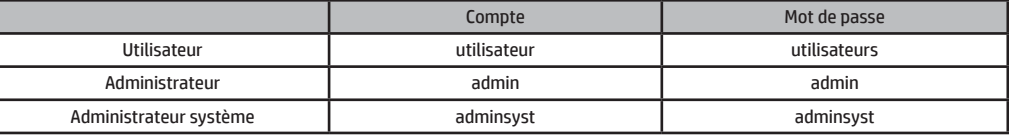

REMAROUE : N'oubliez pas le nouveau mot de passe de l'administrateur.

© Copyright 2015 HP Development Company, L.P. www.hp.com

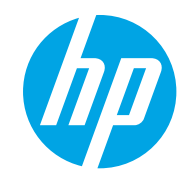